#### Ce qui va construit lors du TP n°1, séance du 04/10/2023

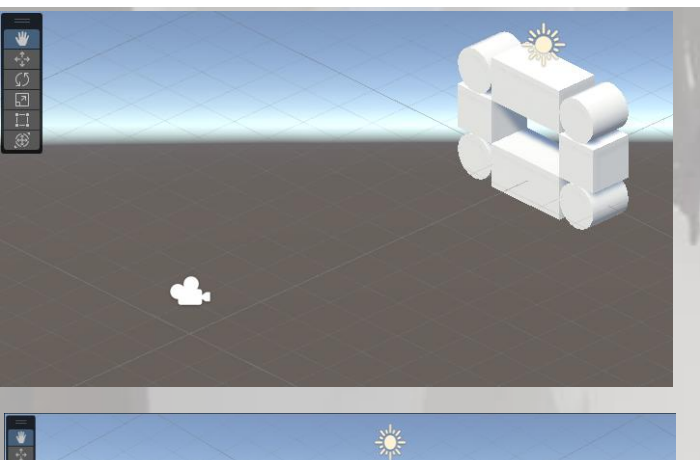

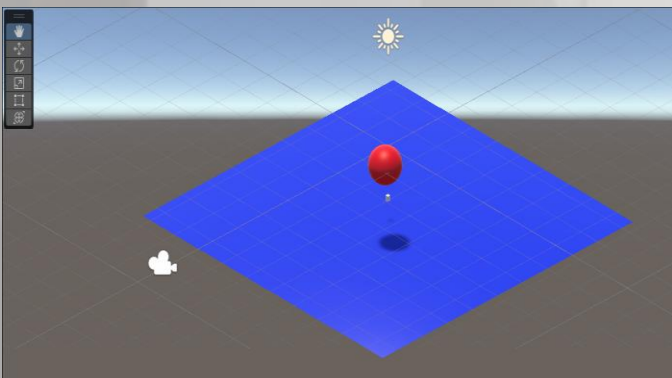

*Scène 2 et Scène 3*

#### *Scène 1*

- Découverte de l'environnement Unity
- Component *Transform*, notion *d'Empy Object*
- Construction et placement précis de *3D Objects* simples
- Hiérarchie entre les objets

#### *Scène 2*

- Physicalisation des objets
- Components *Material*, *Rigidbody*, *Sphere Collider*
- Importance de *isTrigger* (*Sphere Collider*) et de *isKinematic* (*RigidBody*)
- Premiers codes *C#*, classe *MonoBehavior*, fonctions *Start(), Update(), OnTriggerEnter()*

#### Introduction à Unity: Structuration d'un programme créé par Unity 3D TP UNITY N°1, MERCREDI 4 OCTOBRE 2023

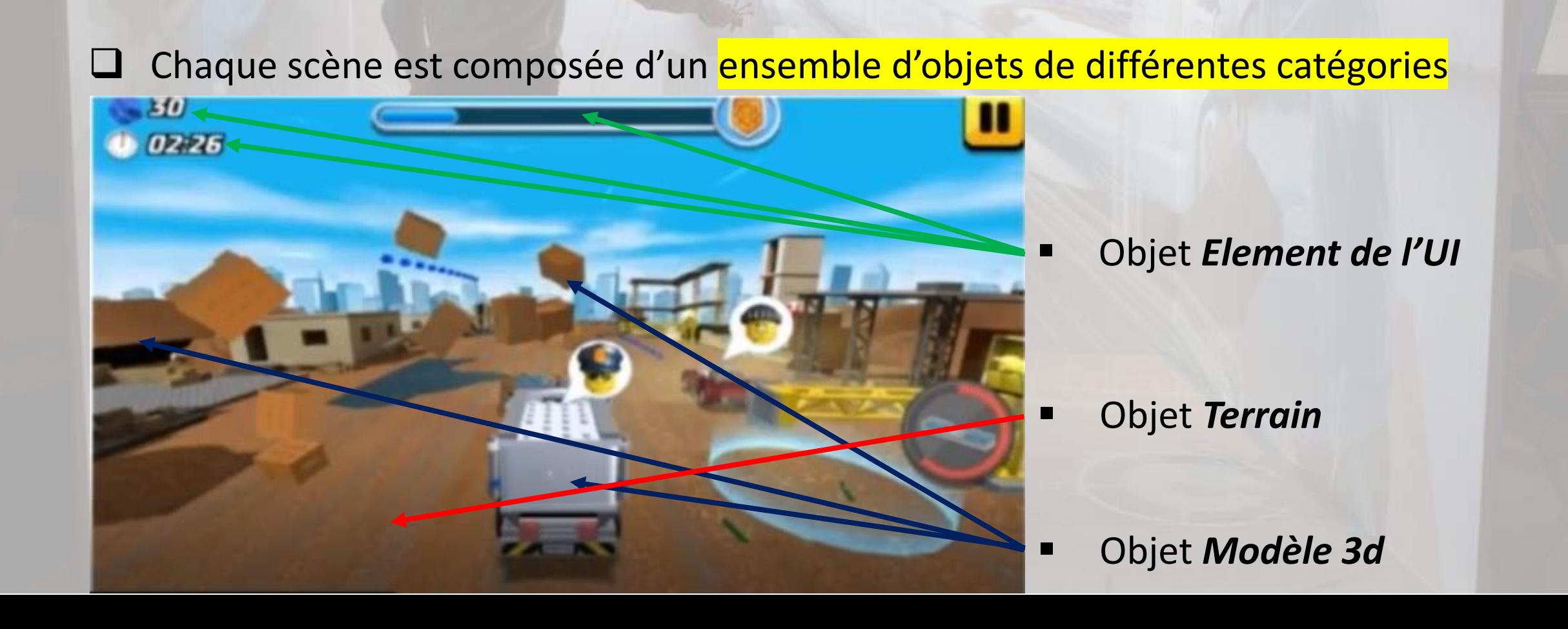

#### TP UNITY N°1, MERCREDI 4 OCTOBRE 2023 Introduction à Unity: Structuration d'un programme créé par Unity 3D

Chaque objet est composé d'un ensemble de Components de différentes catégories

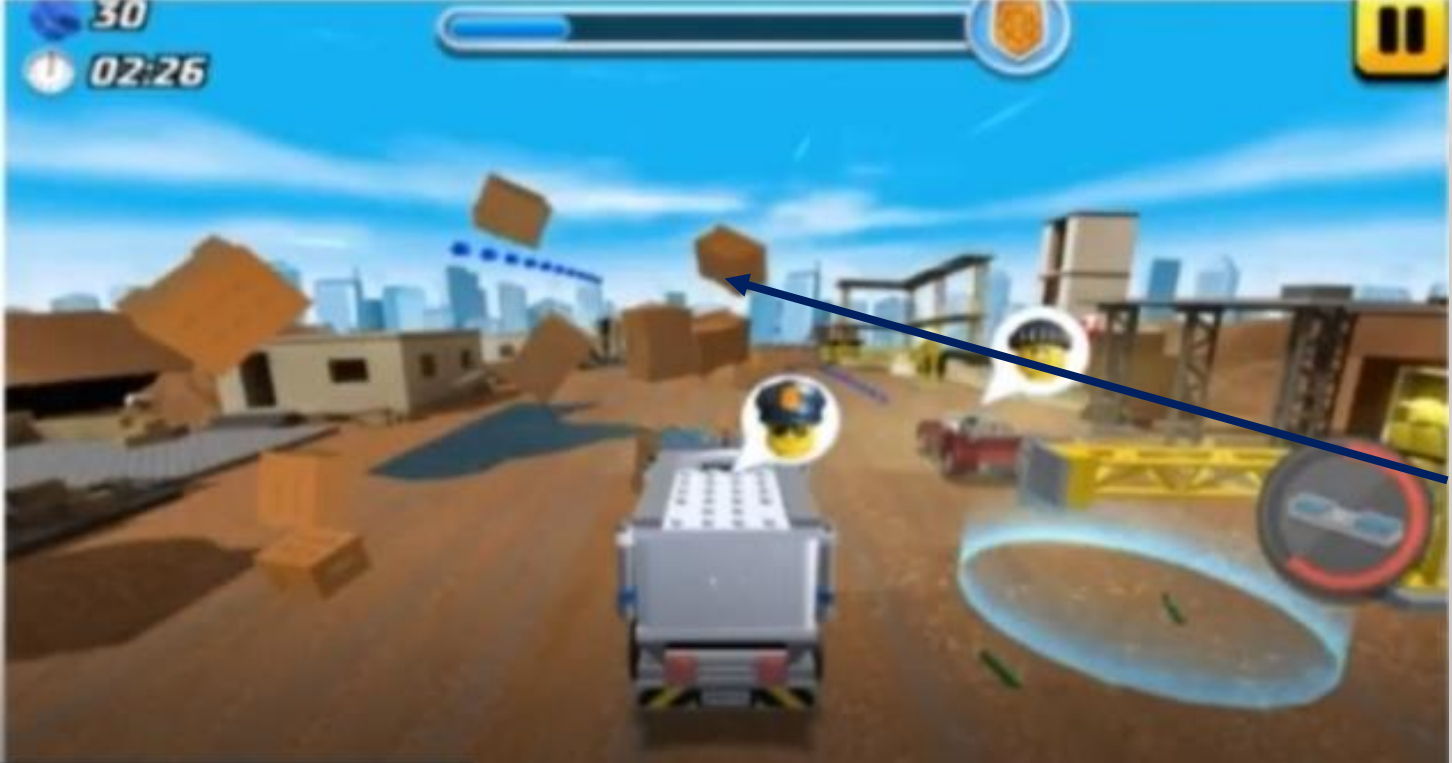

❑Par exemple, ici :

➢ …

- Objet *Modèle 3d*
- ➢ *Transform* (position 3d/orientation 3d)
- ➢ *Collider* (moteur graphique)
- ➢ *Rigidbody* (moteur physique)
- ➢ Scripts C# (interactions programmées)

#### TP UNITY N°1, MERCREDI 4 OCTOBRE 2023 Introduction à Unity: Composantes de la fenêtre de Unity 3D

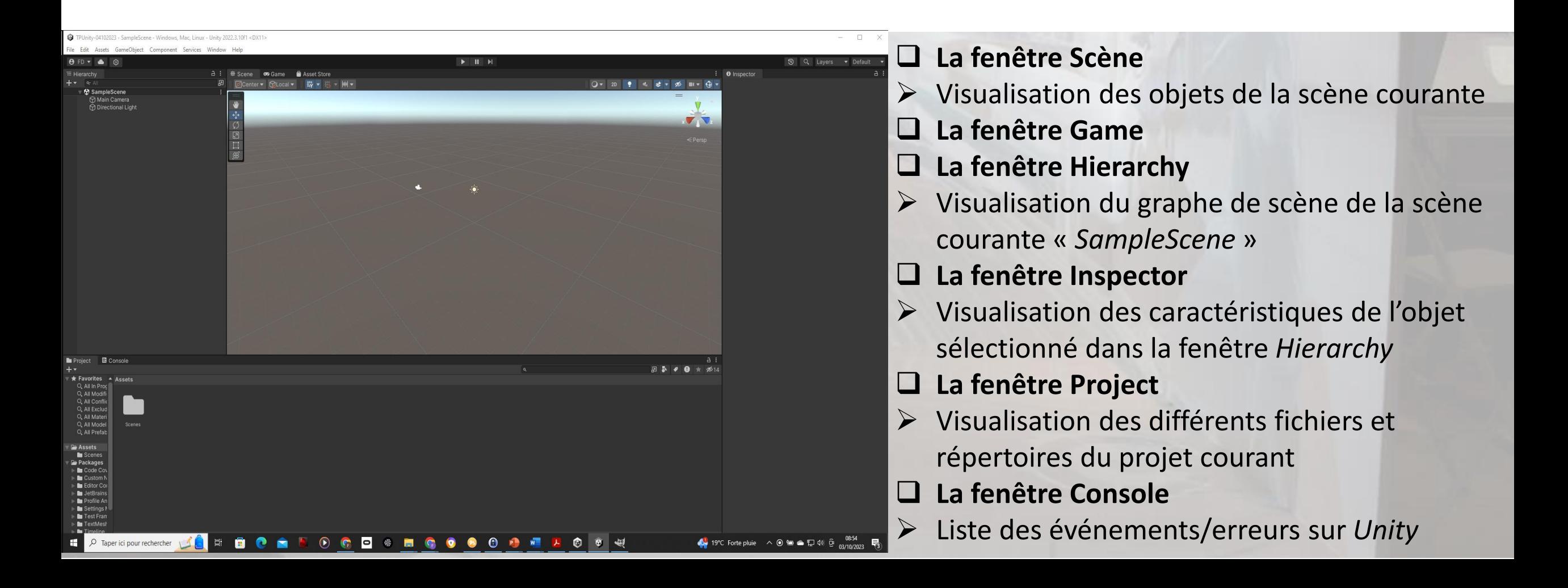

#### TP UNITY N°1, MERCREDI 4 OCTOBRE 2023 Introduction à Unity: Ajout d'un objet via Hierarchy

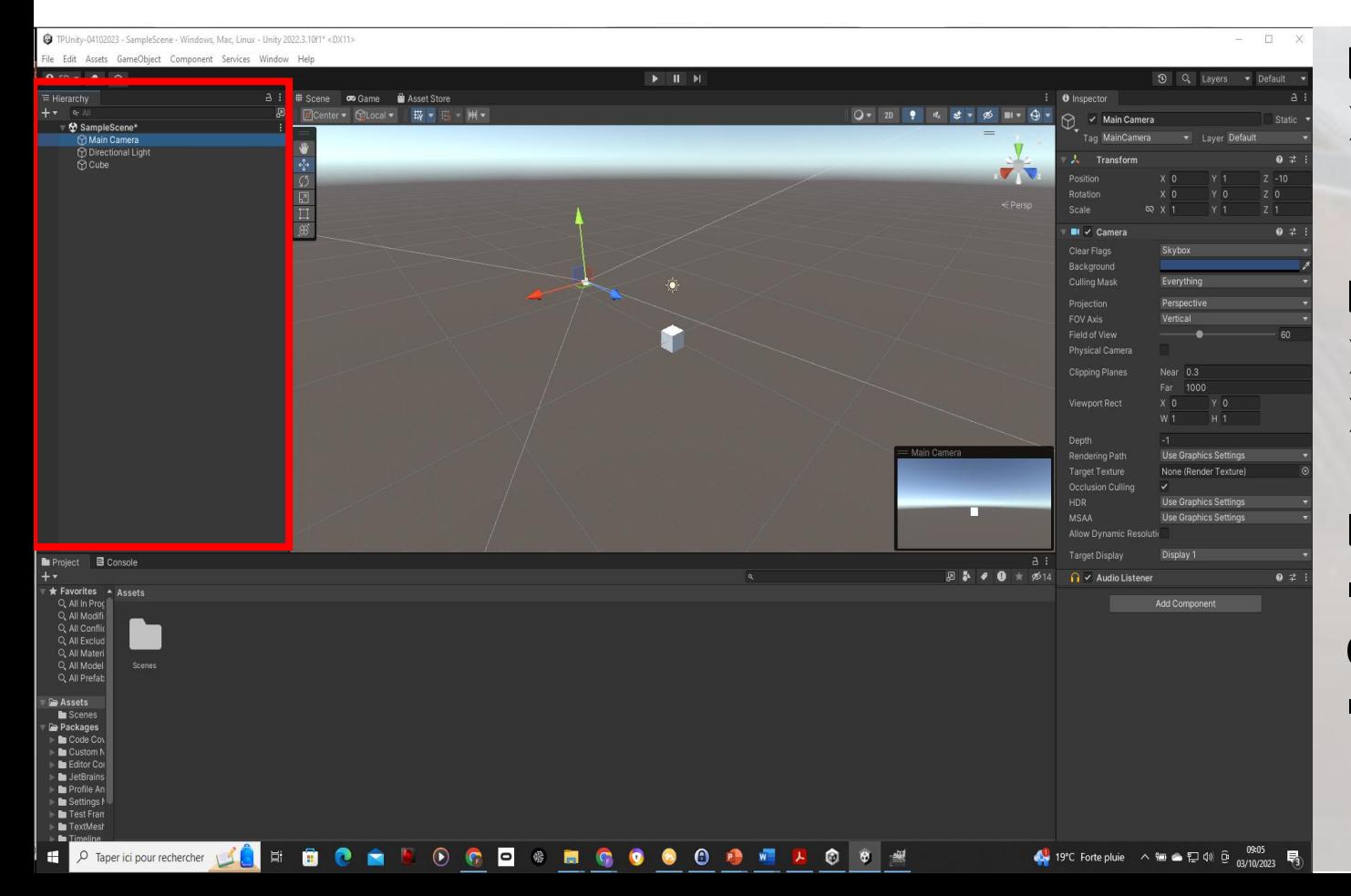

#### ❑ **La fenêtre Hierarchy**

- ➢ Visualisation du graphe de scène de la scène courante « SampleScene »
	- ❑ Objets par défaut à la création d'une scène ➢ Caméra (Main Camera), ici inspectée ➢ Lumière (Directional Light)

❑ Ajout d'objets : Exemple d'un cube

- Dans **Hierarchy**, clique droit, 3d Object, Cube OU
- dans le *menu GameObject*, 3d Object, Cube

#### Introduction à Unity: Copier&Coller d'objets et renommage dans Hierarchy TP UNITY N°1, MERCREDI 4 OCTOBRE 2023

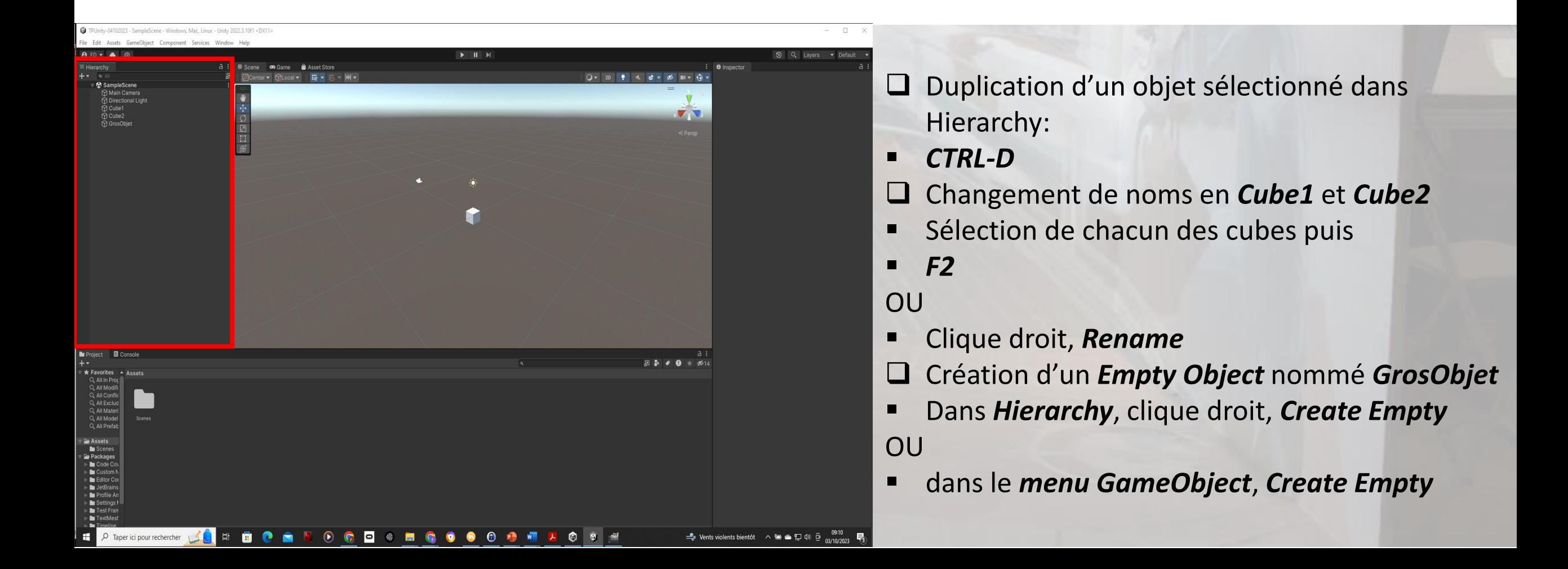

#### Introduction à Unity: Changement de lien de parentée entre objets dans Hierarchy TP UNITY N°1, MERCREDI 4 OCTOBRE 2023

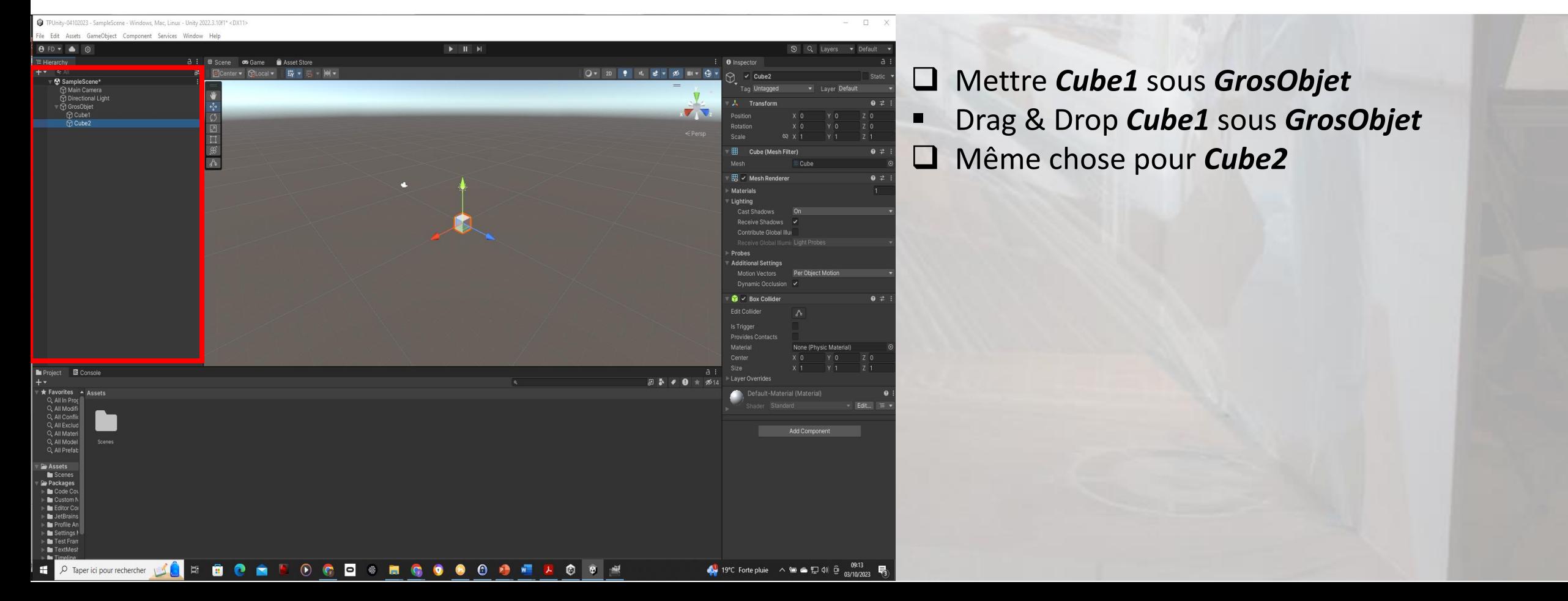

Introduction à Unity: Choix de l'actions élémentaires sur les objets de la scène

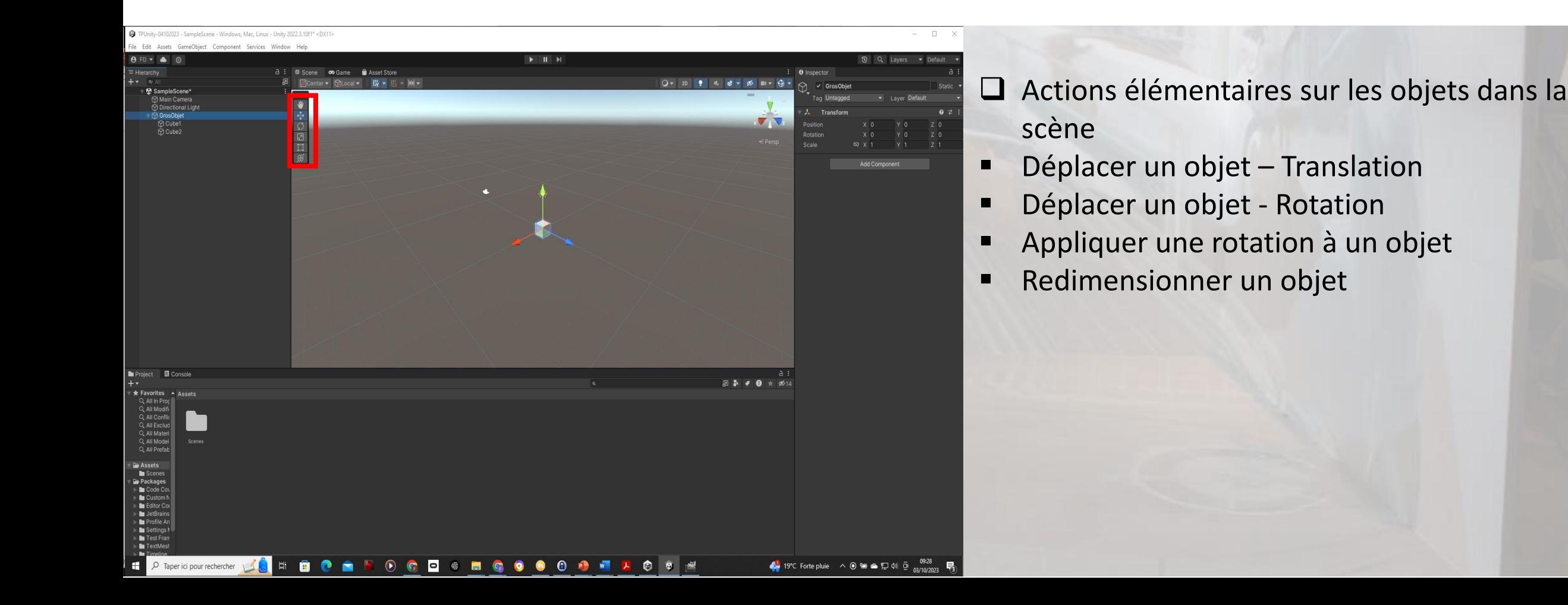

#### Introduction à Unity: Choix de l'actions élémentaires sur les objets

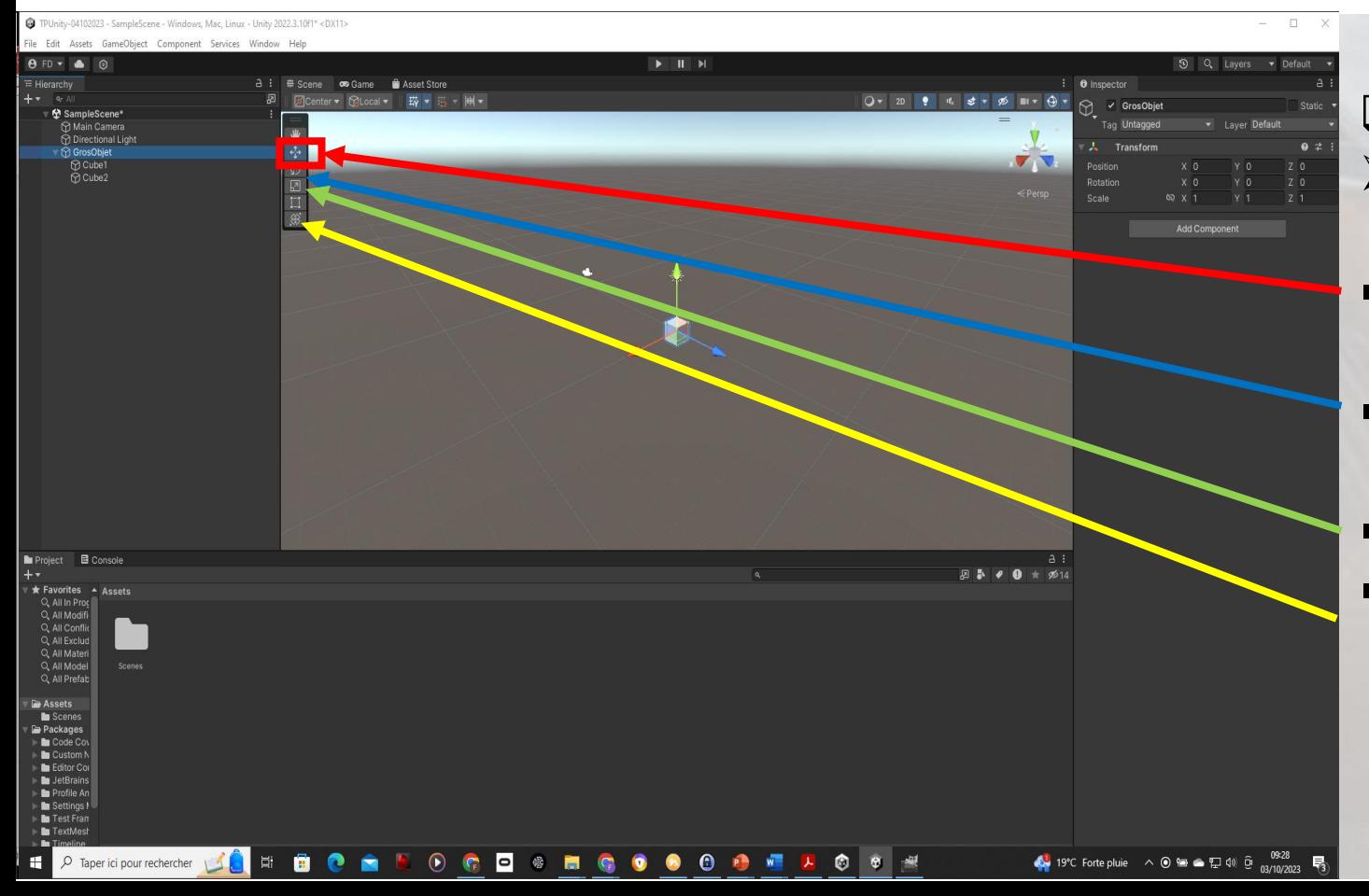

- ❑ Déplacer un objet Translation
- ➢ Visibilité des axes associés à l'objet sélectionné *GrosObjet*
	- Possibilité de translater *GrosObjet* en X, Y ou Z en cliquant/déplacement suivant chaque axe
- Possibilité d'effectuer des rotations autour des axes de rotation de *GrosObjet*
- Outil de Redimensionnement par axe
- Outils combinés

#### Introduction à Unity: Scene – changement de point de vue dans la scène TP UNITY N°1, MERCREDI 4 OCTOBRE 2023

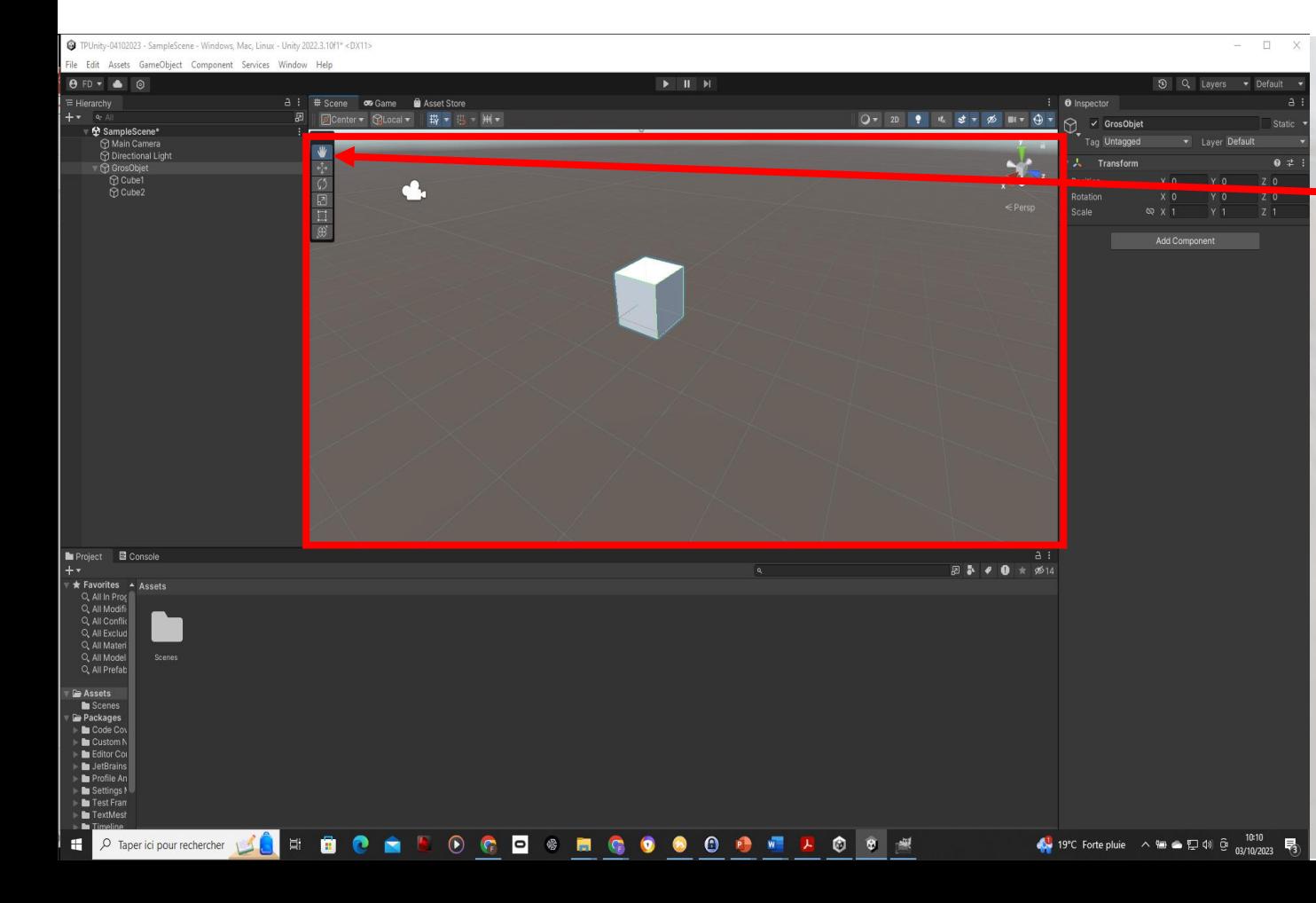

❑ Changer le point de vue dans la Scène **Zoom** : Molette de la souris ou ALT + Clique-Droit

**Rotation de la vue** : Clique-Droit

**Déplacement sur la scène** : Molette de souris

**Centrer un Objet dans la scène** : Double-Clique (Sur l'objet dans *Hierarchy*)

**Rotation autour de centre de la vue de scène** : ALT + Clique-Gauche

**Déplacement Rapide** : SHIFT (Maj) **V + choix du vertice de l'objet et déplacement souris : P**ermet de se déplacer de la dimension d'un coté d'un objet

#### Introduction à Unity: Composantes de la fenêtre de Unity 3D - Inspector TP UNITY N°1, MERCREDI 4 OCTOBRE 2023

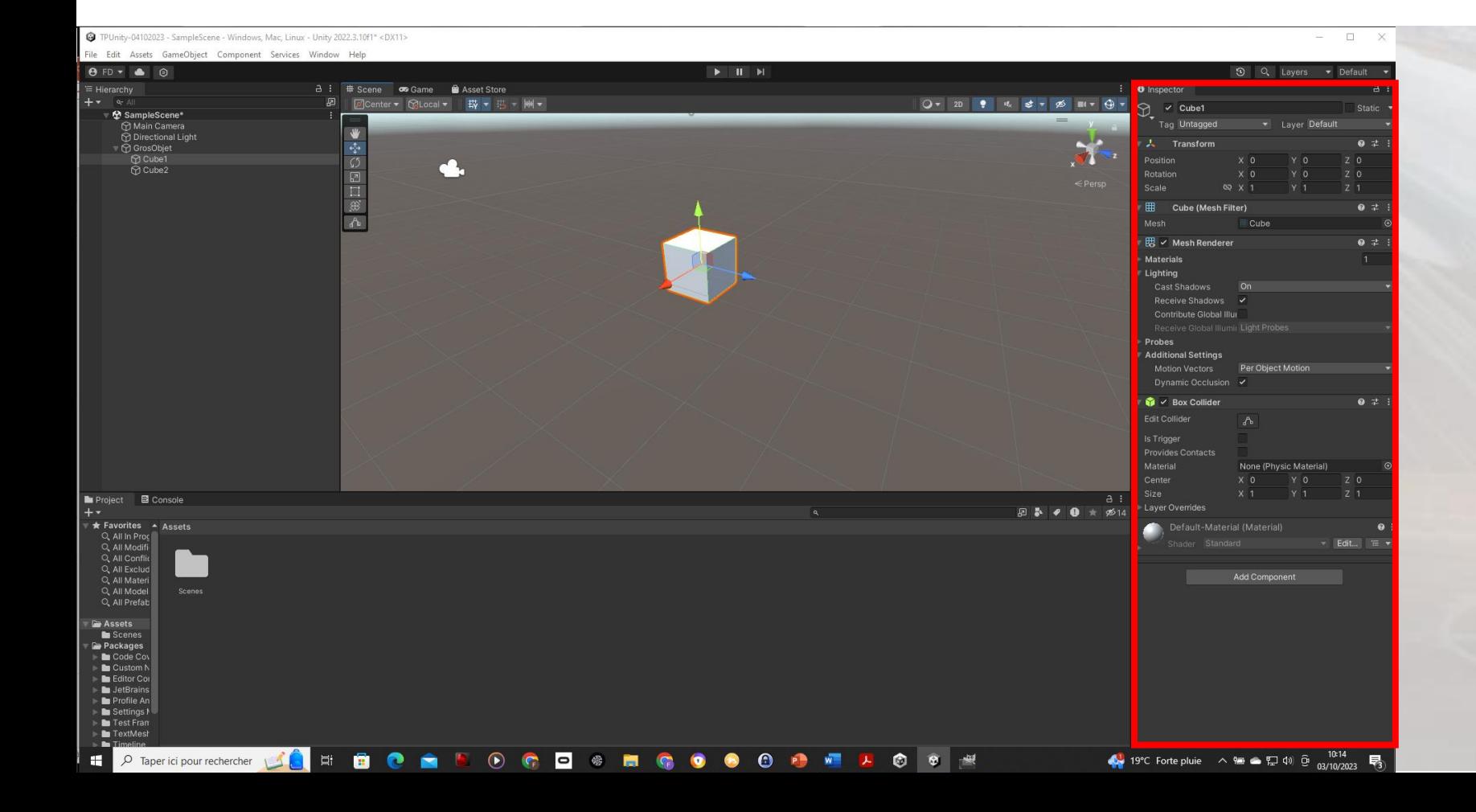

- ❑ Caractéristiques de l'objet sélectionné (ici Cube1)
- **Transform**
- ➢ Position, Rotation, Scale
- $\triangleright$  Rendu graphique (Lighting, Box Collider, Material, etc.)
- □ On peut préciser exactement les valeurs en position, rotation et scale

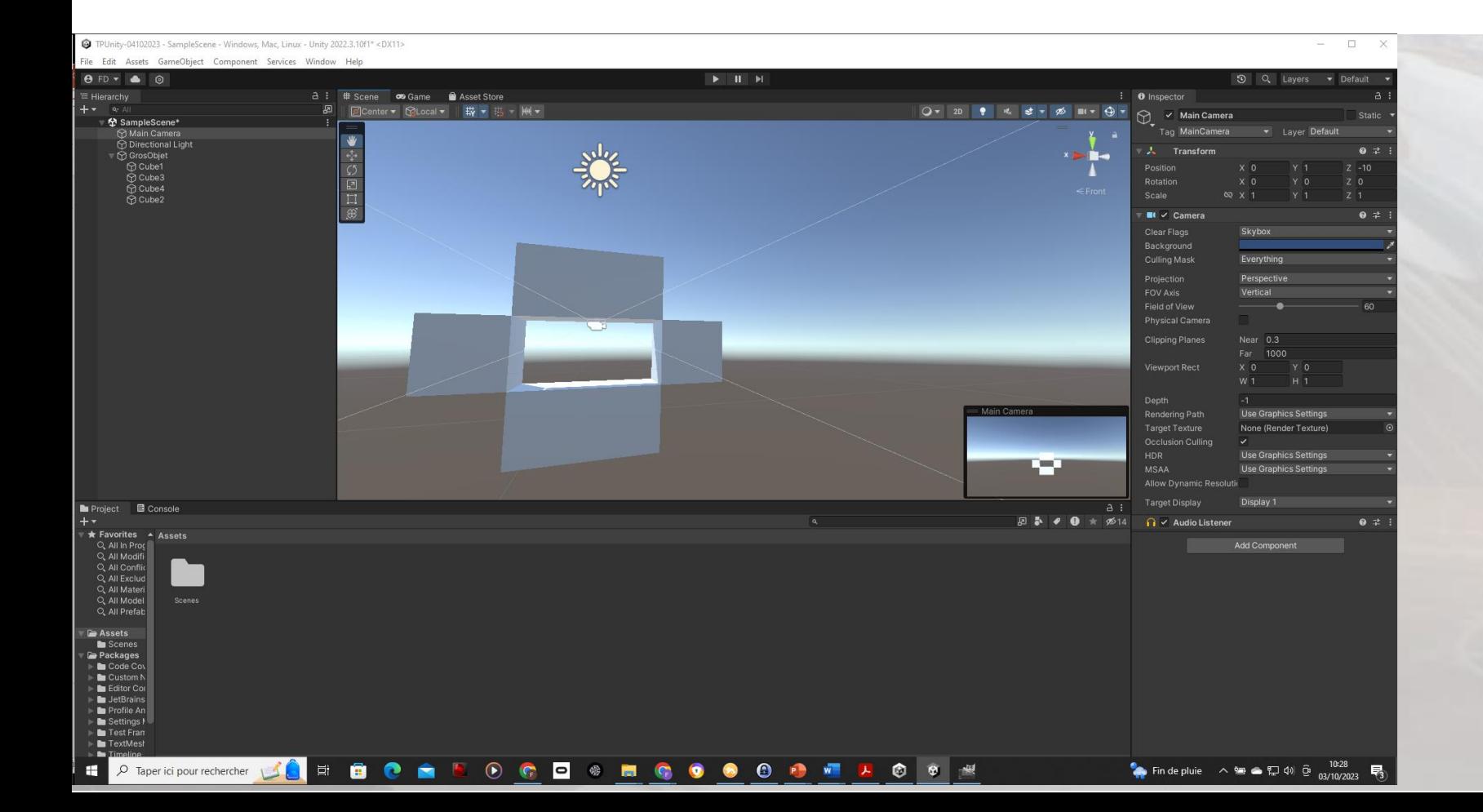

#### ❑ **Obtenir la scène cicontre**

➢ Avec 2 cubes de cotés (1,1,1) et 2 parallélépipèdes de cotés (2,1,1), avec des coordonnées en Z à 0 pour les 4 cubes.

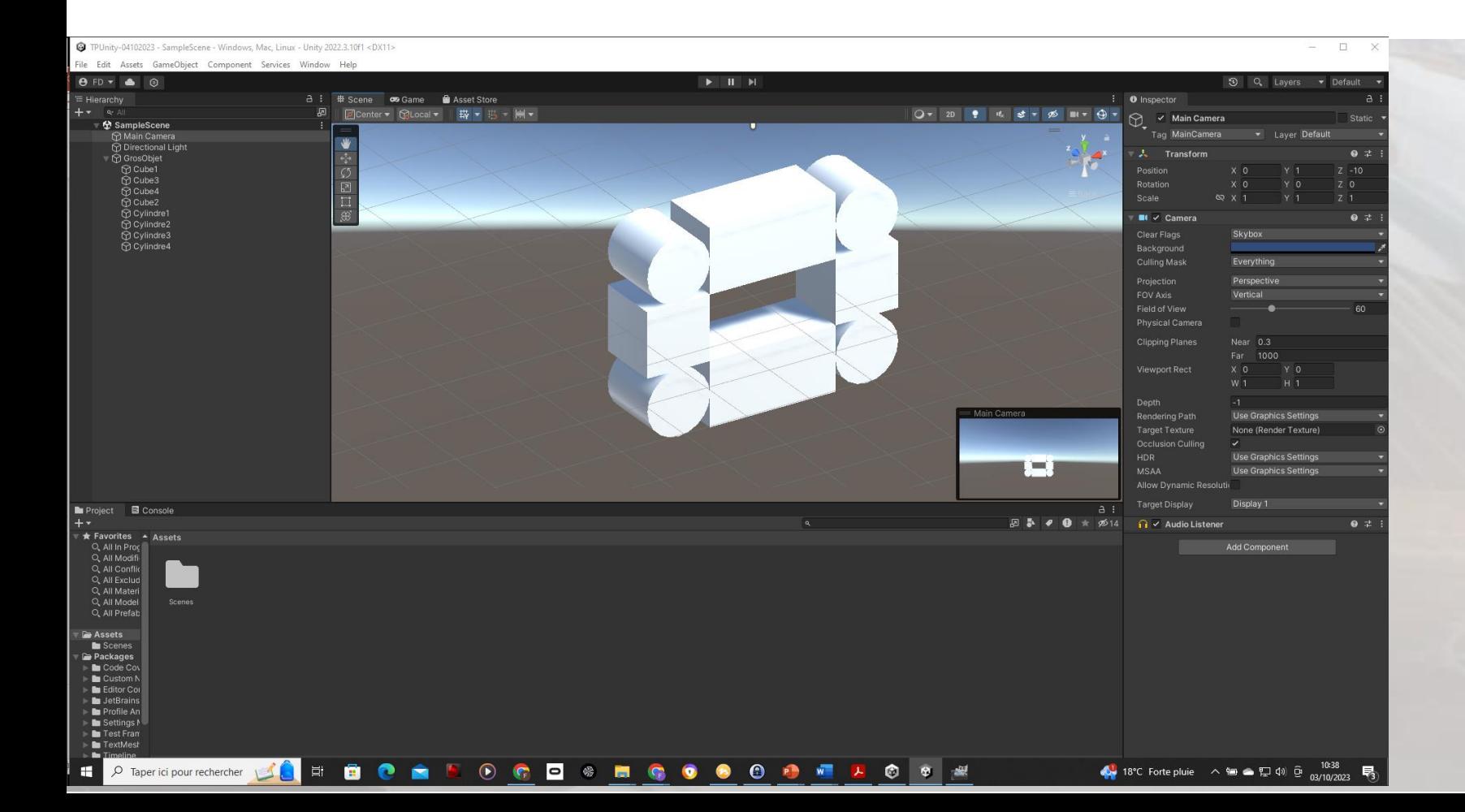

#### ❑ **Obtenir la scène ci-contre**

- ➢ Rajouter 4 cylindres de diamètre 1 et de demi-longueur 0.5
- ➢ Pour cela, vous devrez faire une rotation des cylindres suivant un axe bien choisi.

#### Étape 3: Fenêtre projet – Assets – Sauvegarde d'une scène TP UNITY N°1, MERCREDI 4 OCTOBRE 2023

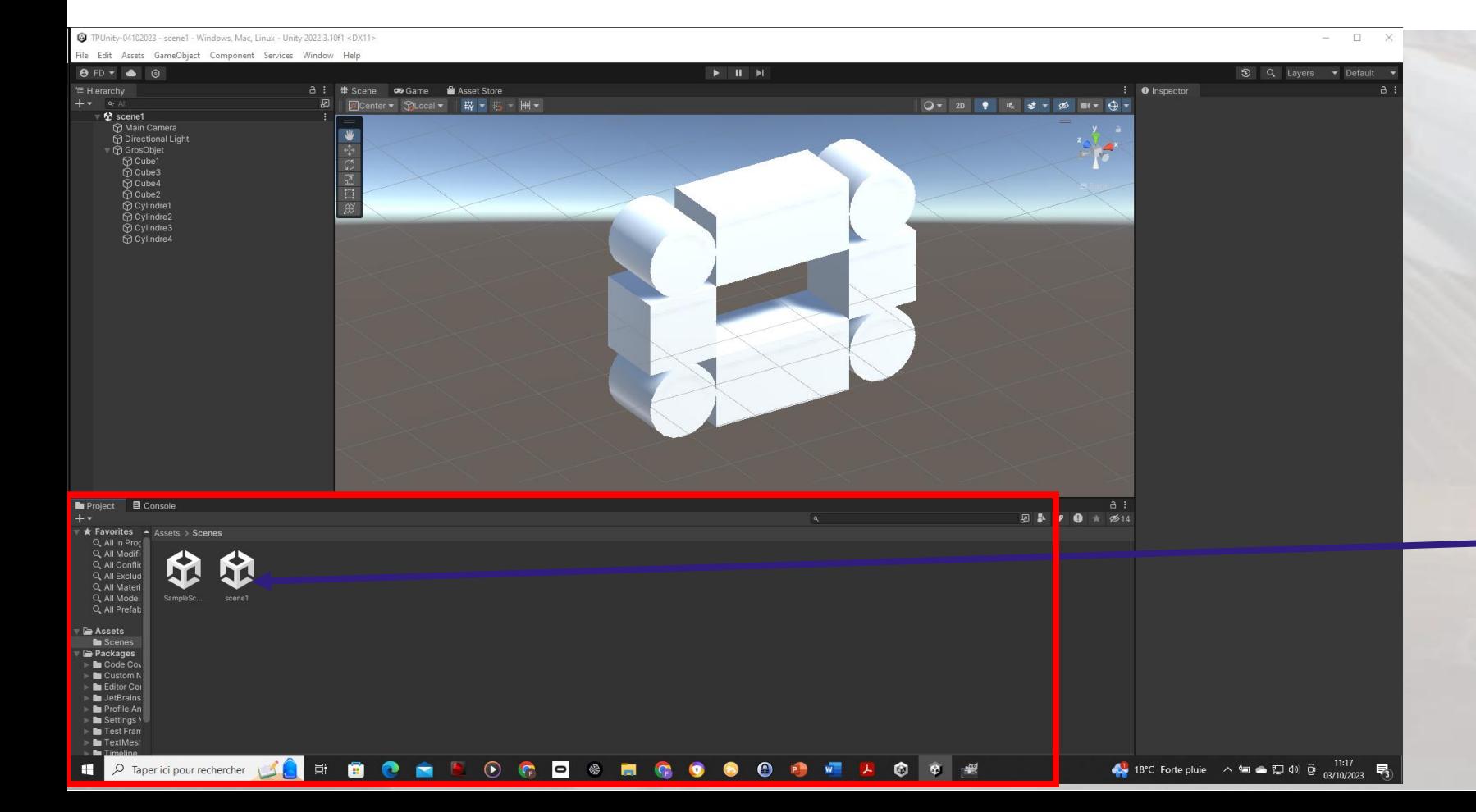

- ❑ **Sauvegarde de la scène courante**
- Sur *SampleScene*, clique droit et **Save Scene As**, *scene1*
- $\blacksquare$  OU
- **Menu File, Save As,** *scene1*
- *En faisant attention que scene1 se trouve dans le répertoire Scenes de Assets*
	- ❑ *scene1* apparaît dans la fenêtre *Project, Assets, Scenes*

#### Étape 3: Fenêtre projet – Assets – Sauvegarde d'une scène TP UNITY N°1, MERCREDI 4 OCTOBRE 2023

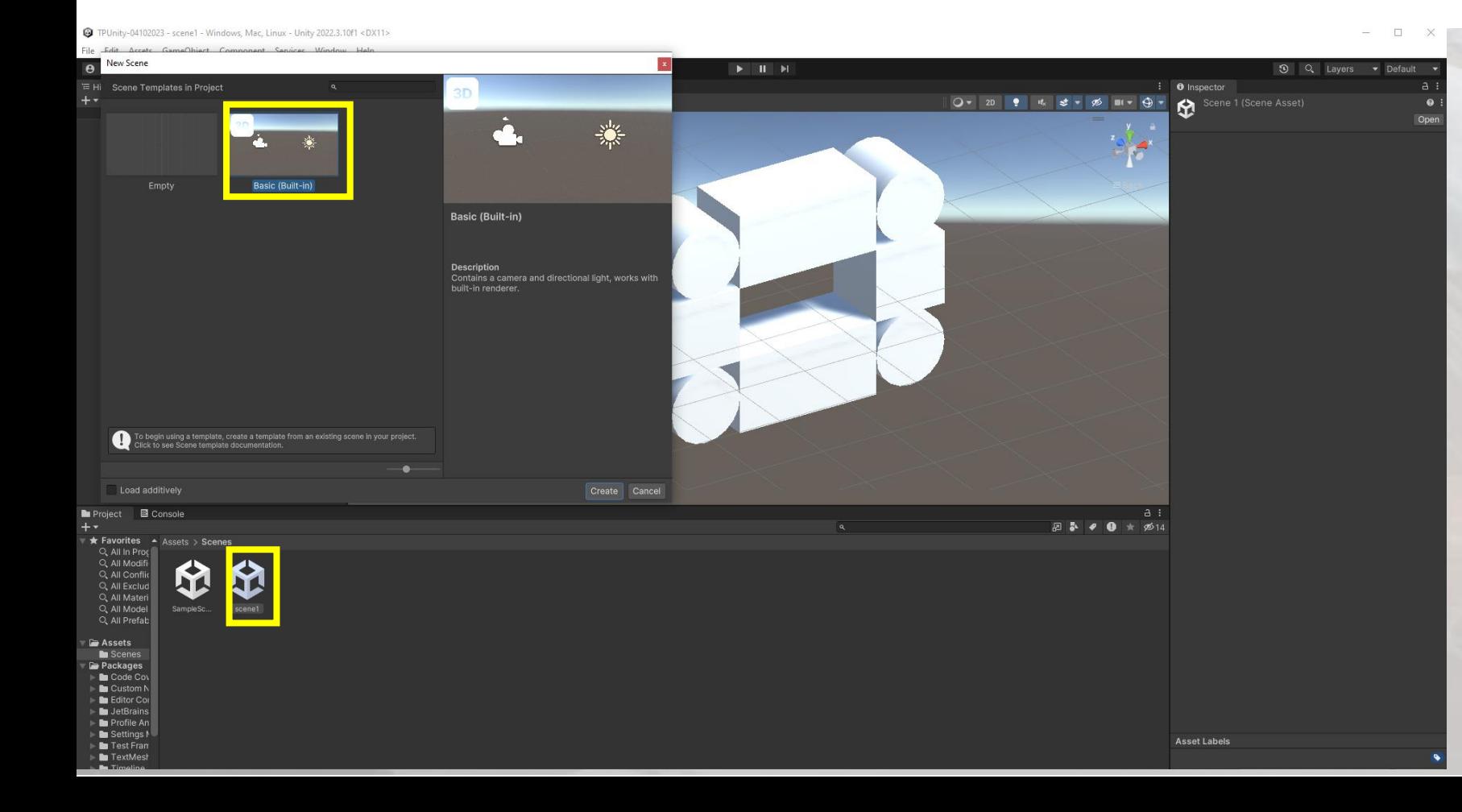

- ❑ **Sauvegarde de la scène courante**
- Sur *SampleScene*, clique droit et **Save Scene As**, *scene1*
- $\blacksquare$  OU
- **Menu File, Save As, scene1**
- *En faisant attention que scene1 se trouve dans le répertoire Scenes de Assets*
- ❑ *Choisir Basic (Built-In)*
- ❑ *scene1* apparaît dans la fenêtre *Project, Assets, Scenes*

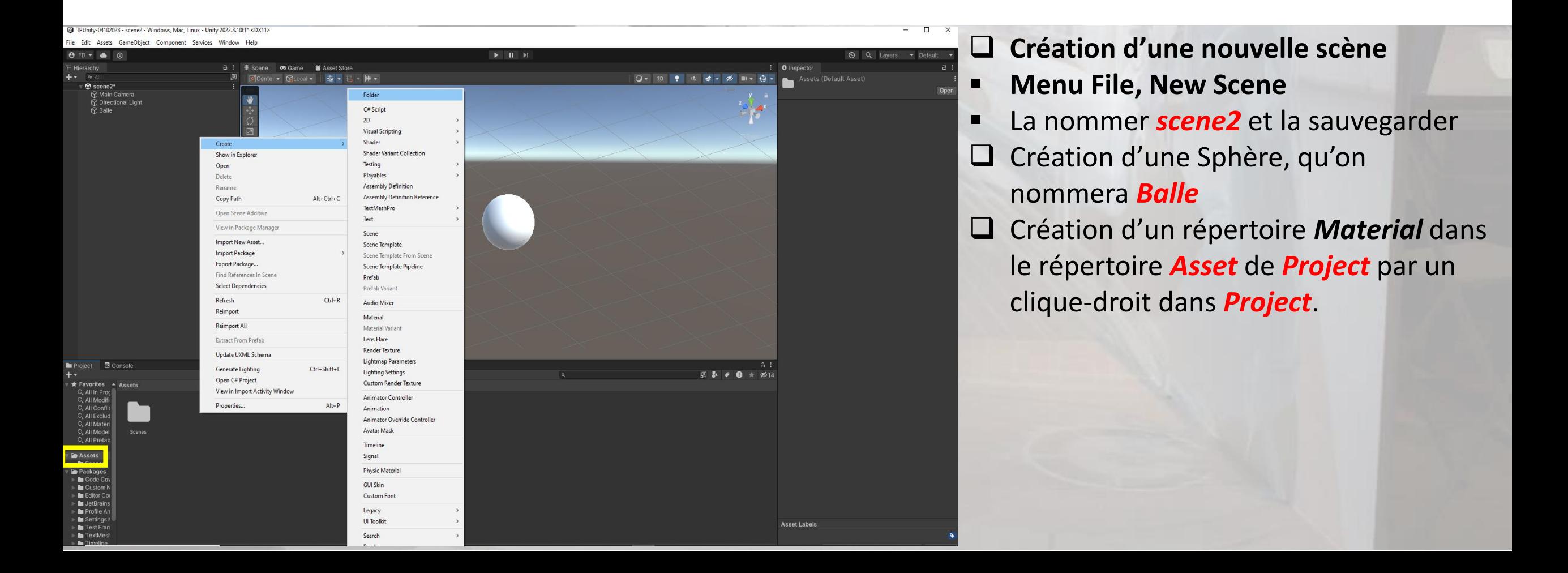

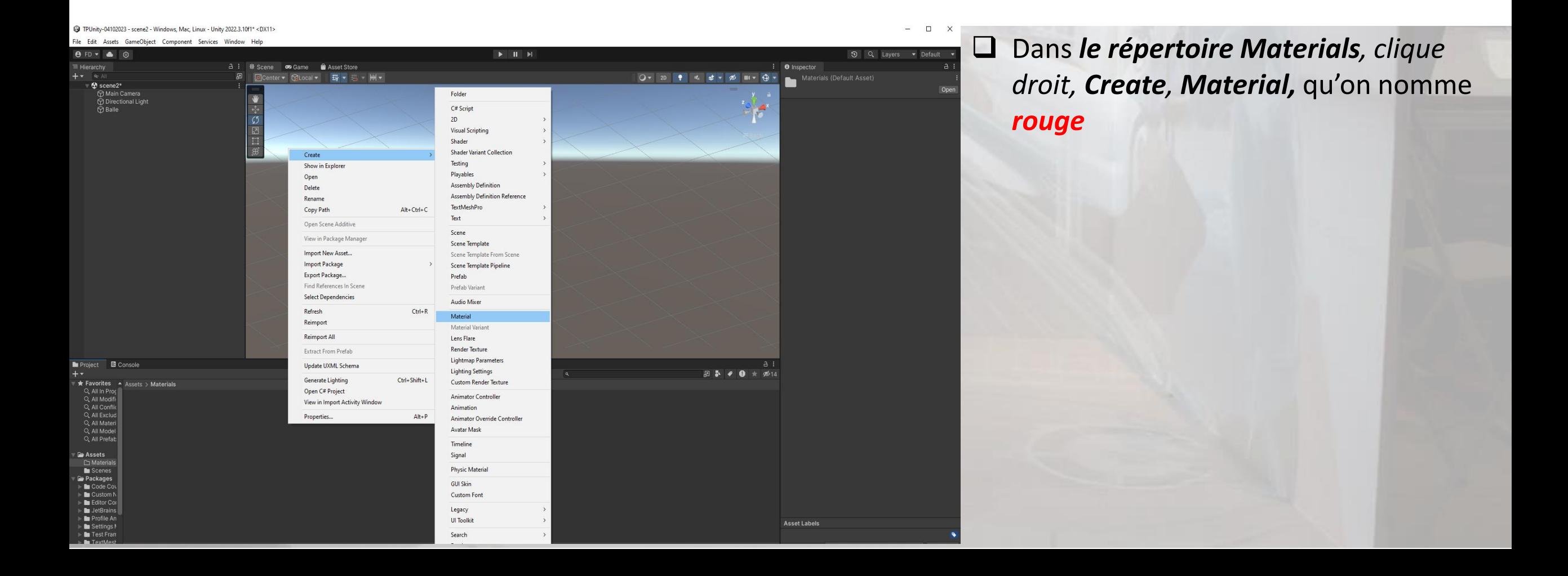

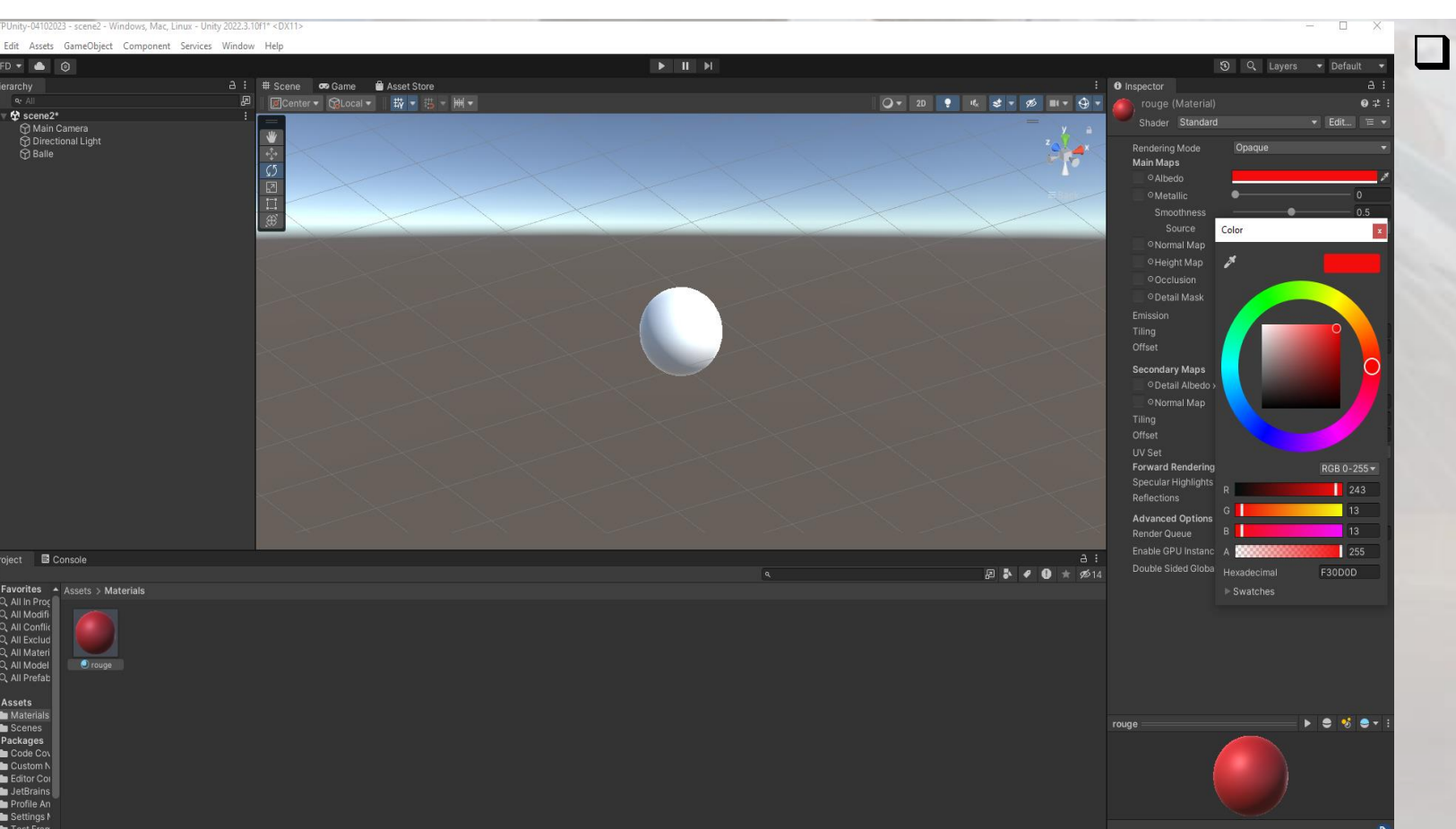

❑ Dans *le répertoire Materials, clique droit, Create, Material,* qu'on nomme *rouge*

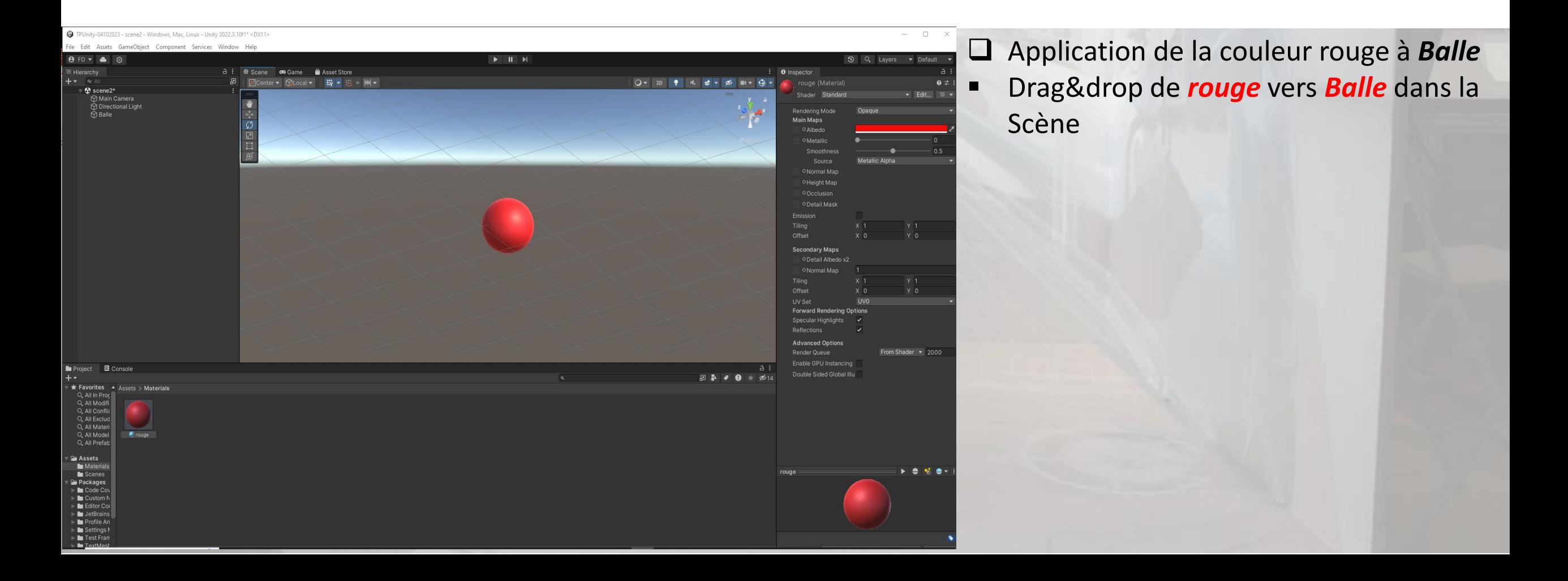

#### Étape 5: Objet Plane TP UNITY N°1, MERCREDI 4 OCTOBRE 2023

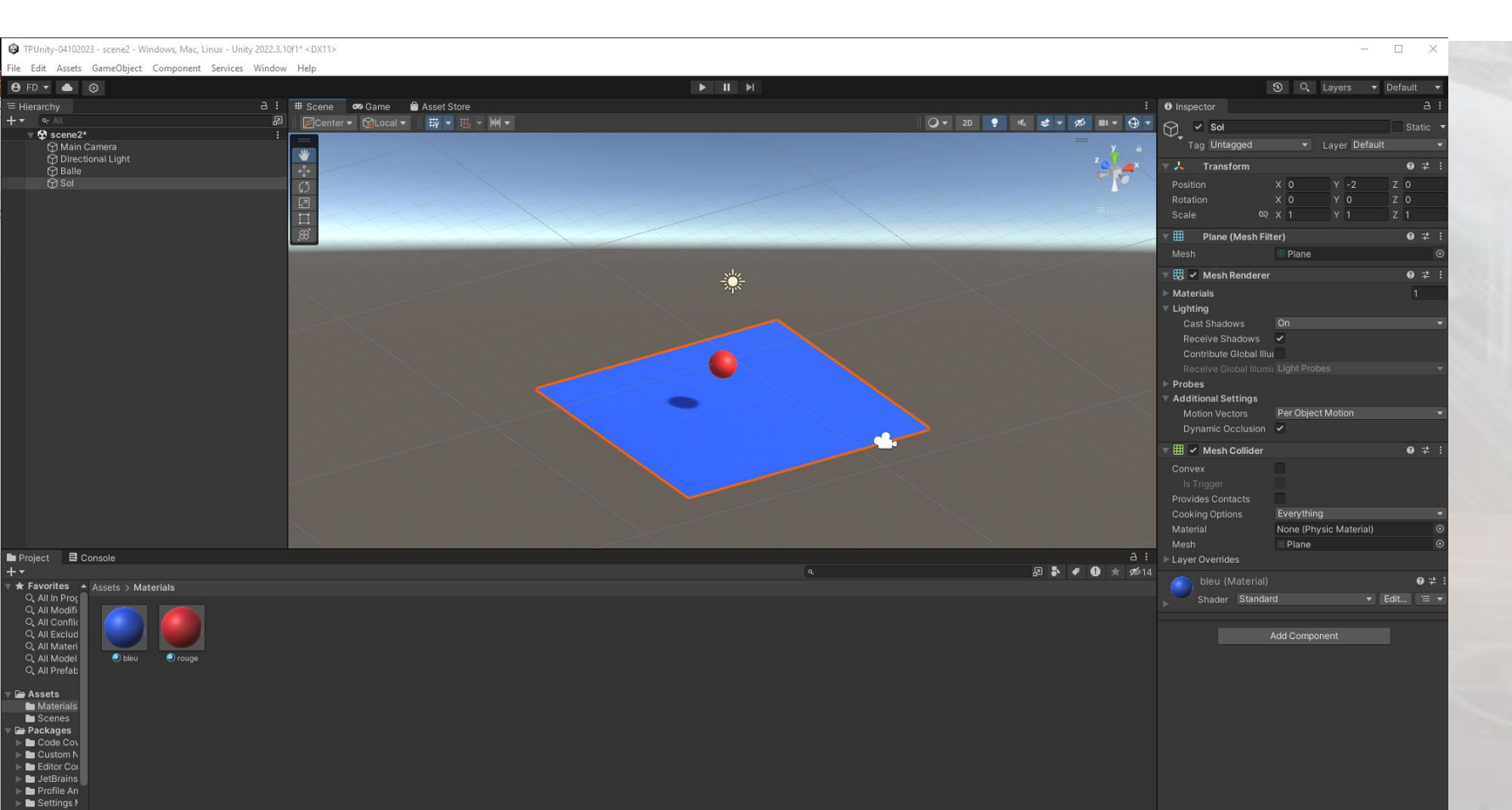

❑ **Création d'un sol de couleur bleue à Y=-2**

- Dans **Hierarchy**, clique droit, *3D Object***,** *Plane***,** nommé *Sol*
- Créer un *matérial*, nommé *bleu*, à appliquer à l'objet *Sol*

#### Étape 6: Camera, lumière et Fenêtre Game TP UNITY N°1, MERCREDI 4 OCTOBRE 2023

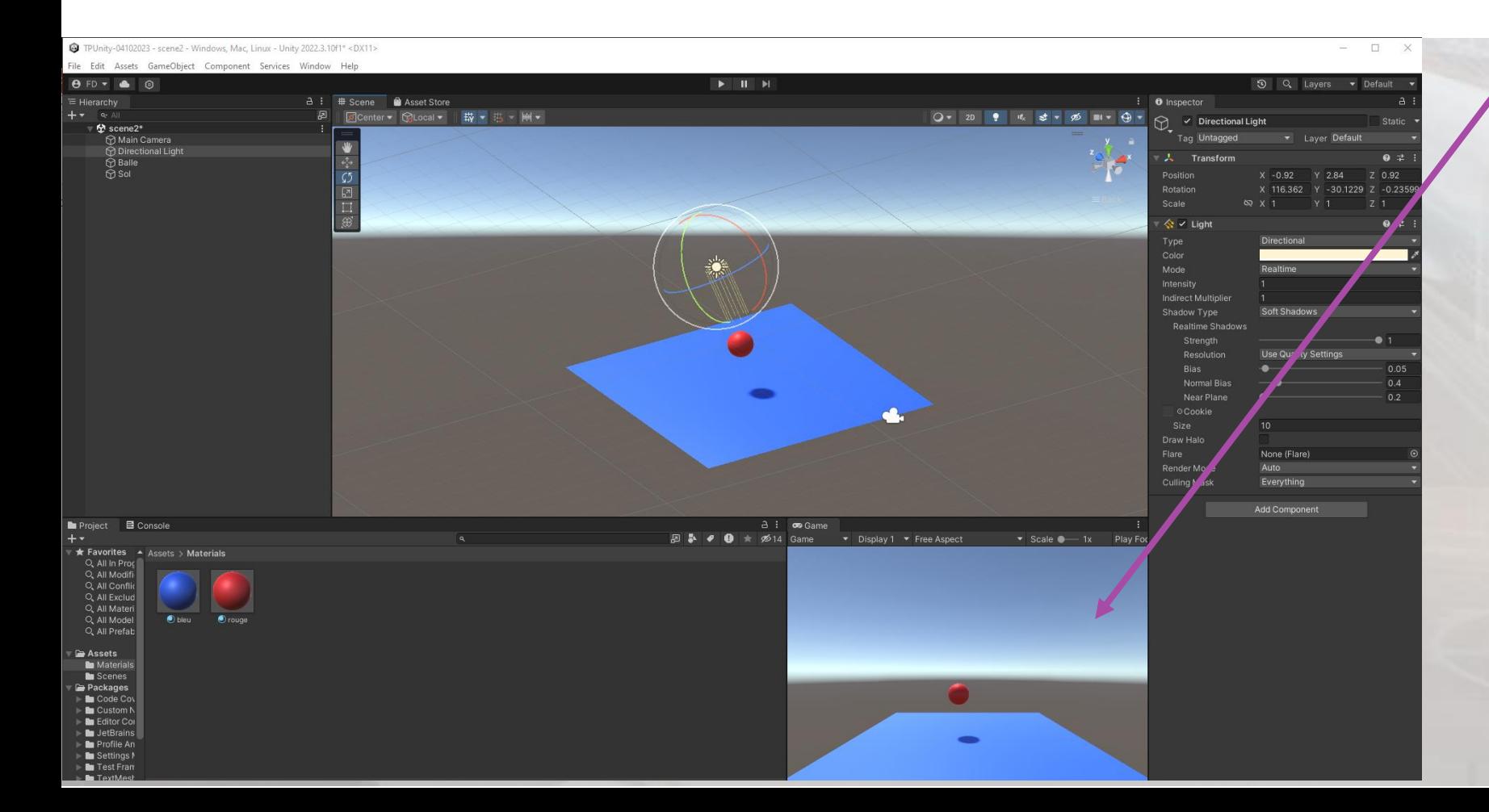

- Placer la fenêtre *Game* en bas à droite (voir ci-contre).
- Dans la fenêtre Game, visualisation de ce qui est vu par la caméra Main Camera
- Translater *Directional Light.* Que remarqez-vous dans *Game* ?
- Faîtes une rotation de *Directional Light.* Même question que précédemment.
- **Essayez de translater Main** *Camera*. Observation ?
- Essayer de faire des rotations à *Main Camera*. Observation ?

#### Étape 7: Premier Play sous Unity TP UNITY N°1, MERCREDI 4 OCTOBRE 2023

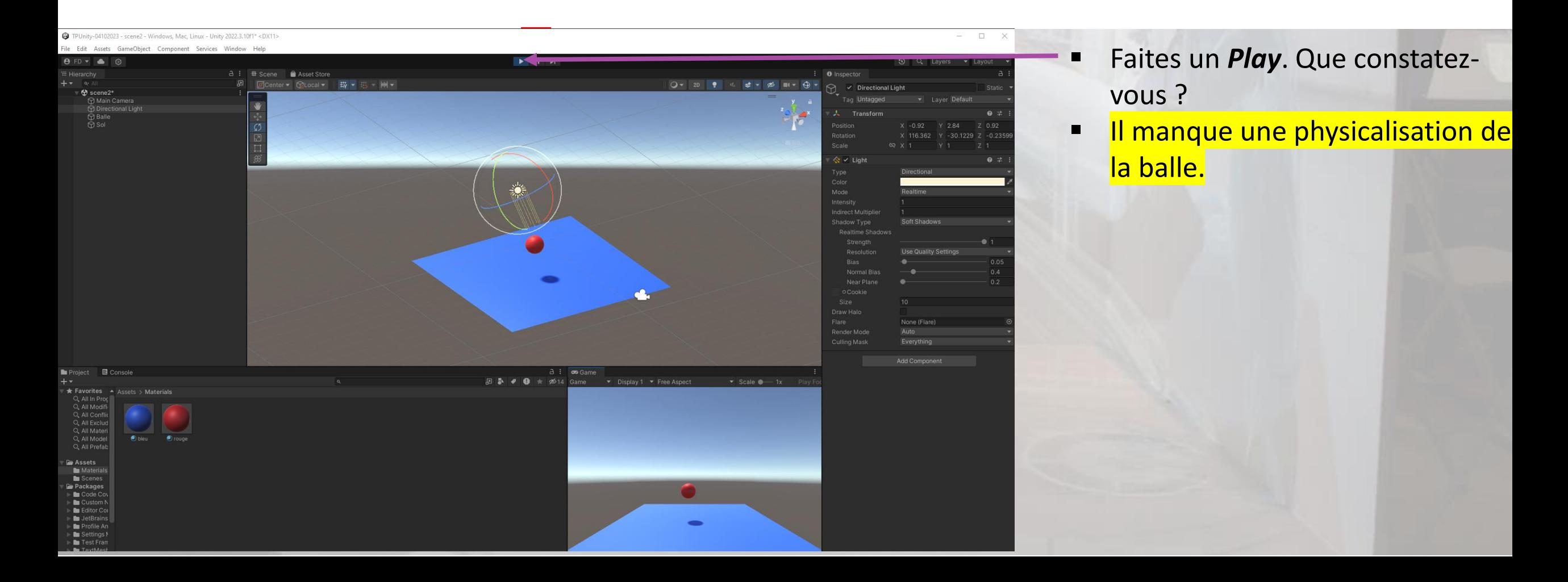

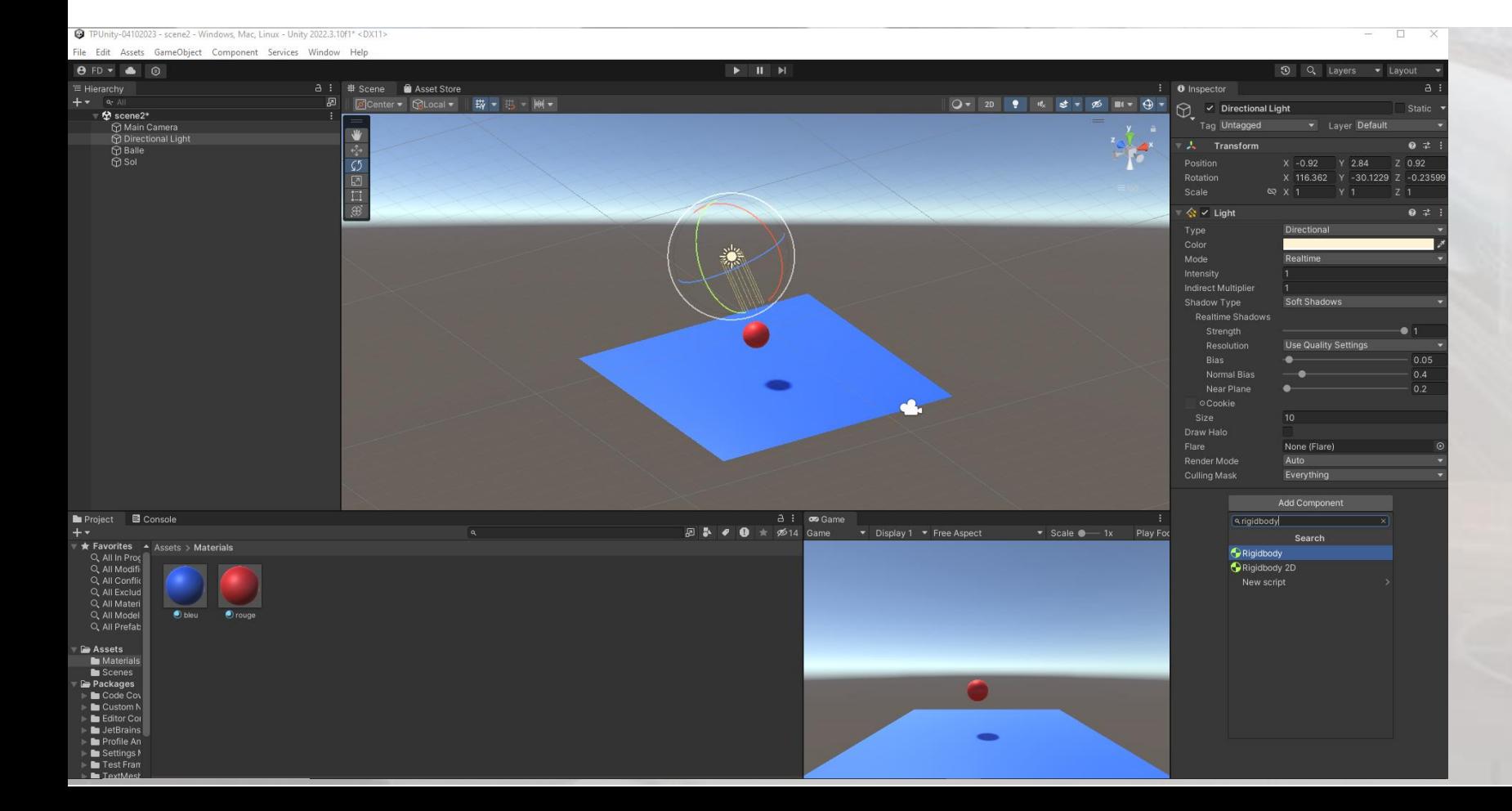

- Faites un *Play*. Que constatezvous ? Arrêtez le *Play*.
- ➢ Il manque une physicalisation de la balle.
- Cliquez sur *Balle* dans *Hierarchy* et allez dans *Add Component*  dans *Inspector, RigiBody*

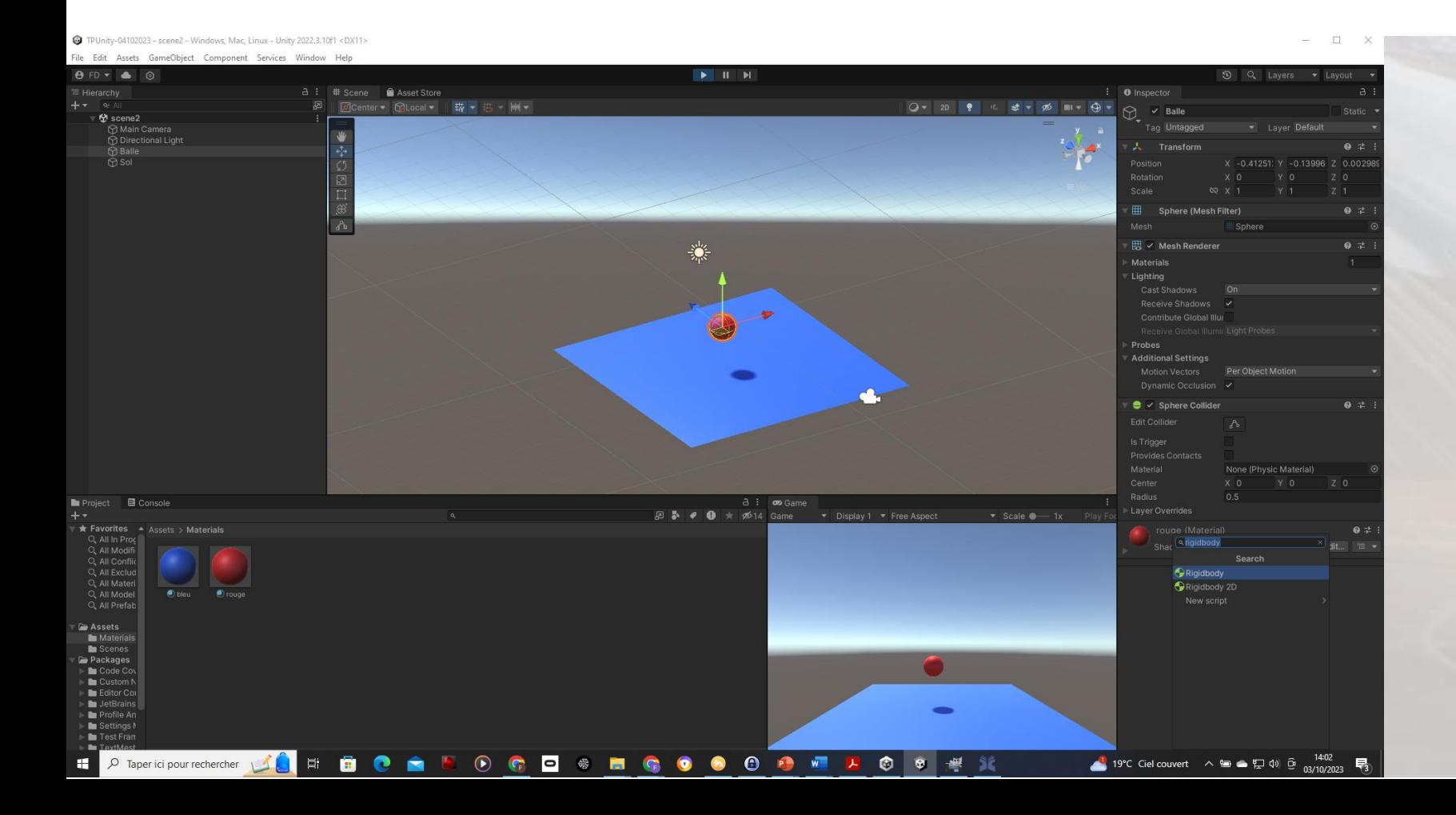

- Faites un *Play*. Que constatezvous ? Arrêtez le *Play*.
- Il manque une physicalisation de la balle.
- Cliquez sur *Balle* dans *Hierarchy* et allez dans *Add Component*  dans *Inspector, RigidBody*

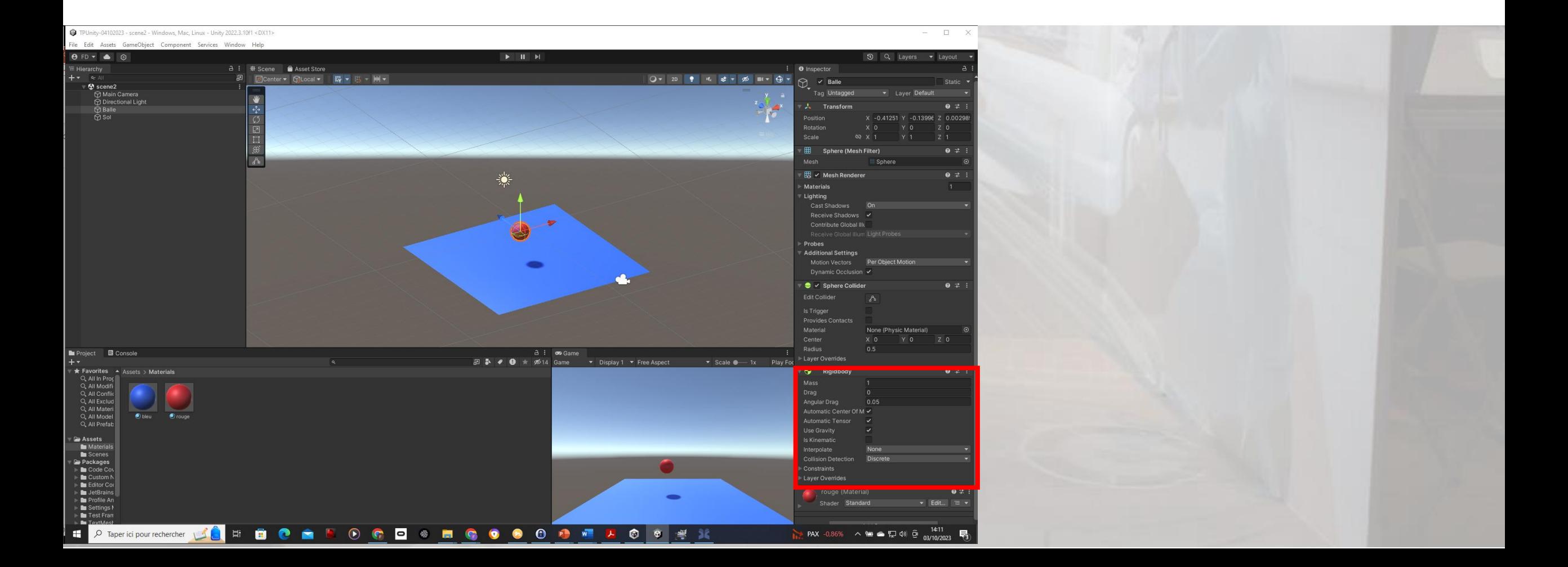

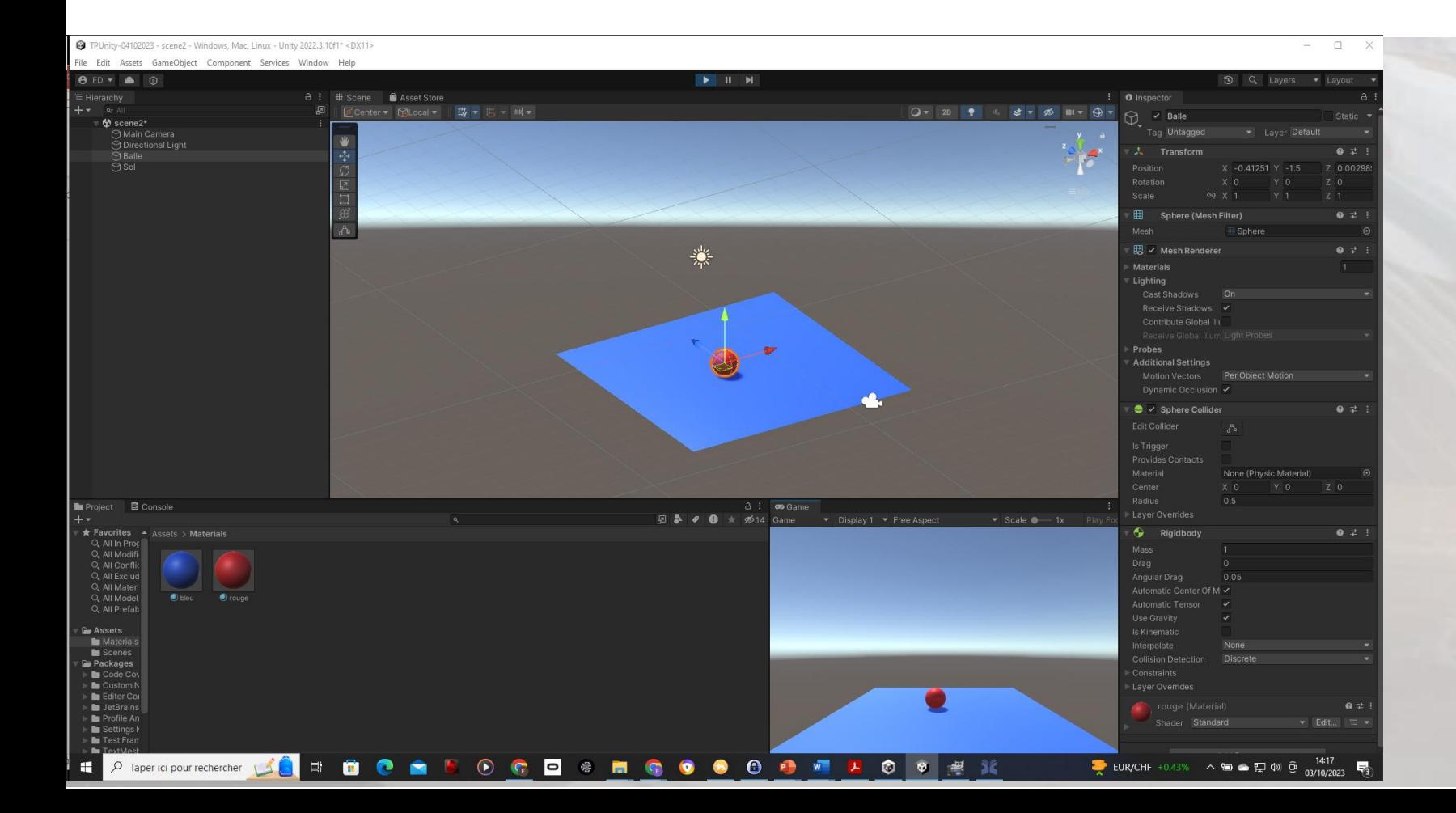

- Refaire *Play.* Observation ?
- ➢ La balle tombe sur *Sol* et s'arrête.
- Arrêtez le *Play*
- Mettez le paramètre *Mass* à 0 (Kg) et refaites le *Play*
- Remettez le paramètre *Mass* à 1 (Kg) et cochez le booléen *Is Kinematic* et refaites le *Play*.
- Que constatez-vous?

#### Étape 9: Physicalisation d'un objet Sphère – Importance du Sphere Collider TP UNITY N°1, MERCREDI 4 OCTOBRE 2023

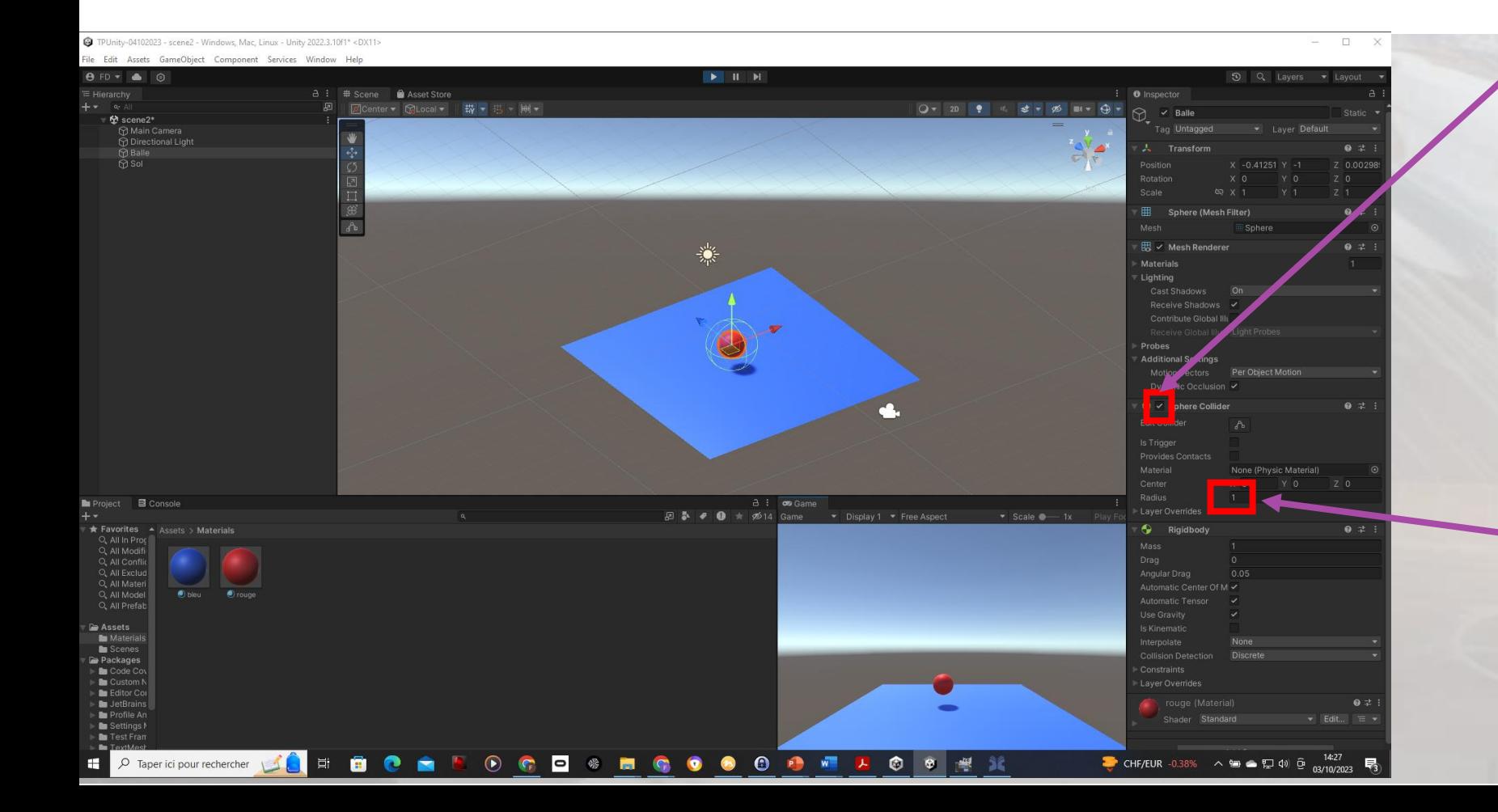

- Désactivez le *Sphere Collider* de *Balle* et faites un *Play*. Que constatez-vous ? Arrêtez le *Play*.
- ➢ Sans Collider, la balle passe au travers du sol.
- Réactivez le *Sphere Collider* de *Balle* et éditez le *Collider* par Edit *Collider* ou en changeant simplement le rayon du *Collider*
	- à 1. Refaire *Play.* Observation ?
- ➢ La balle s'arrête au dessus du sol.
- Arrêtez le *Play*
- *Remettez le rayon du Collider à 0.5*

#### Étape 10: Rajout d'un objet dans la scene via un fichier .FBX TP UNITY N°1, MERCREDI 4 OCTOBRE 2023

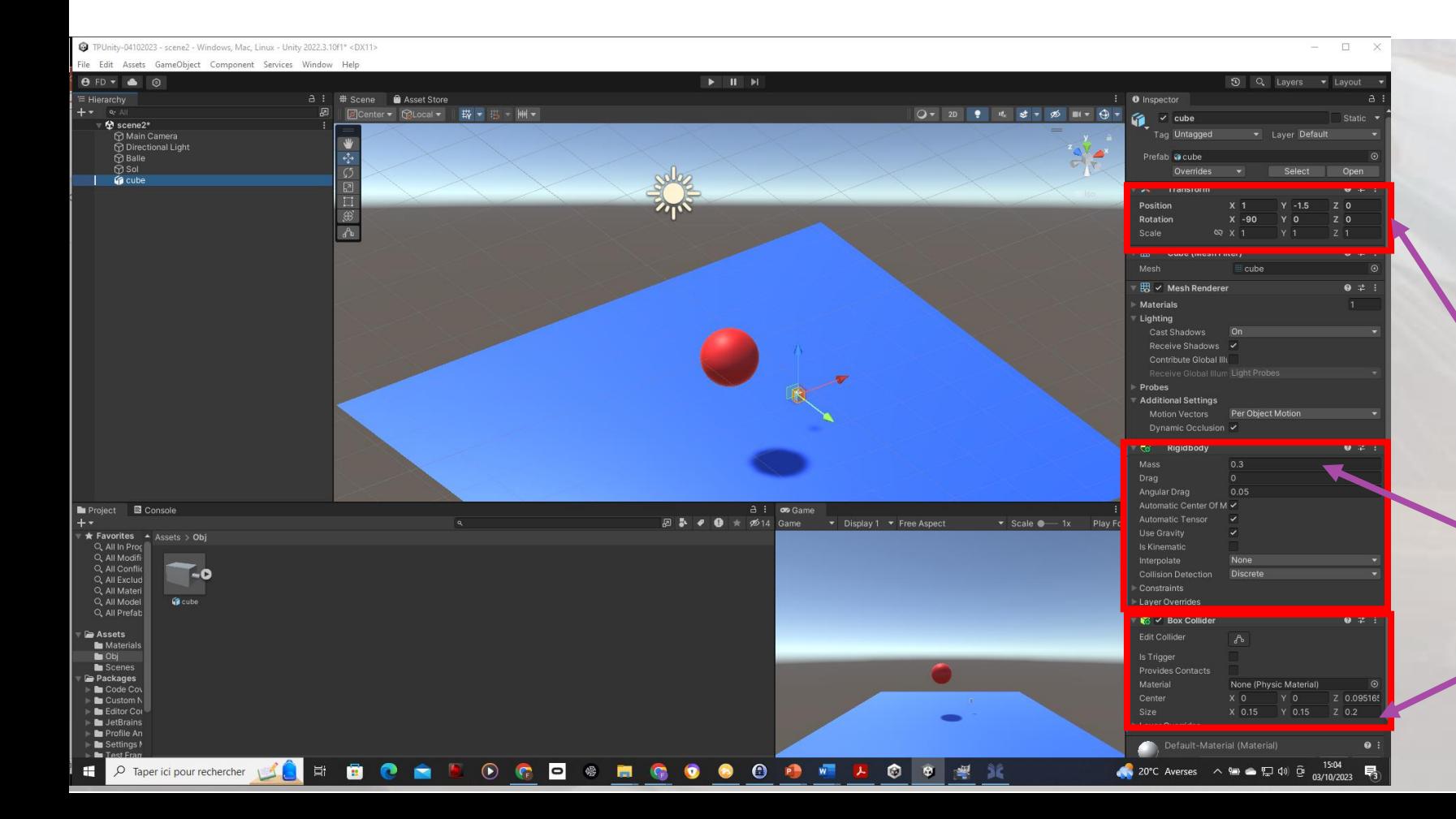

- Récupérez le fichier *cube.fbx* et faite un *Drag&Drop* de ce fichier vers *Project, Assets, Obj* après avoir créé *Obj* dans *Assets*
- Faites *Drag&Drop* de *Assets, Obj, cube* vers **Hierachy** puis modifiez la partie *Position* de *Transform* de *cube à (1,-1.5,0)*
- Il faut physicaliser cube !
- *Add Component*, *RigidBody*, avec *Mass* = 0.3
- Add *Component*, *Box Collider*, puis Size (0.15,0.15,0.2)

#### Étape 11: Interaction physique entre objets dans la fenêtre Game TP UNITY N°1, MERCREDI 4 OCTOBRE 2023

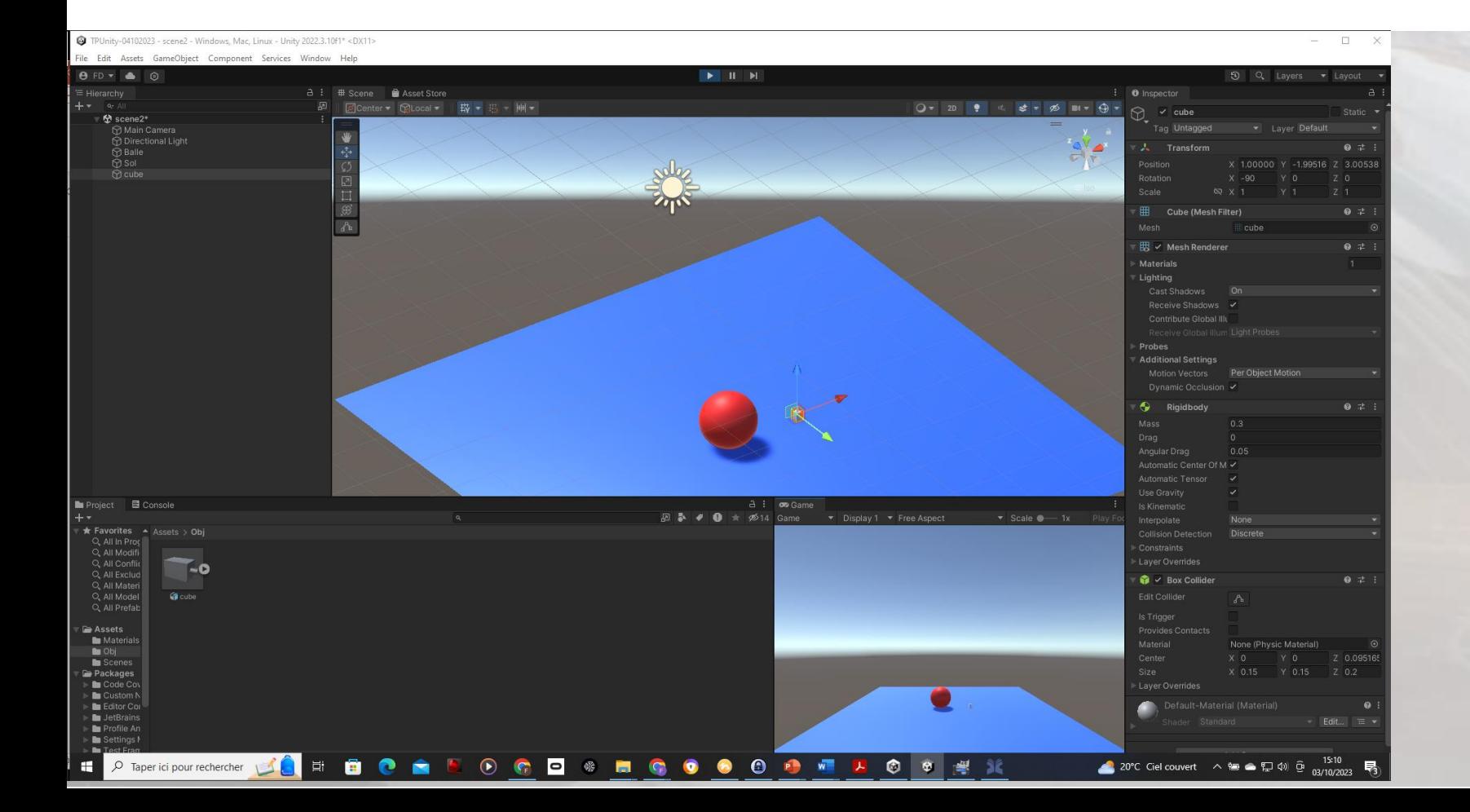

- Faites un *Play*. Résultat ci-contre.
- Cliquez sur *Scene* et déplacer l'objet cube afin de percuter l'objet Balle. Que constatezvous?
- ❖ L'objet *Balle* se déplace suite au contact de l'objet *cube*.
- Arrêtez le *Play* et Sauvez la scène en *scene2*

### Étape 12: Édition des scripts C# avec Visual Studio Community 2022 TP UNITY N°1, MERCREDI 4 OCTOBRE 2023

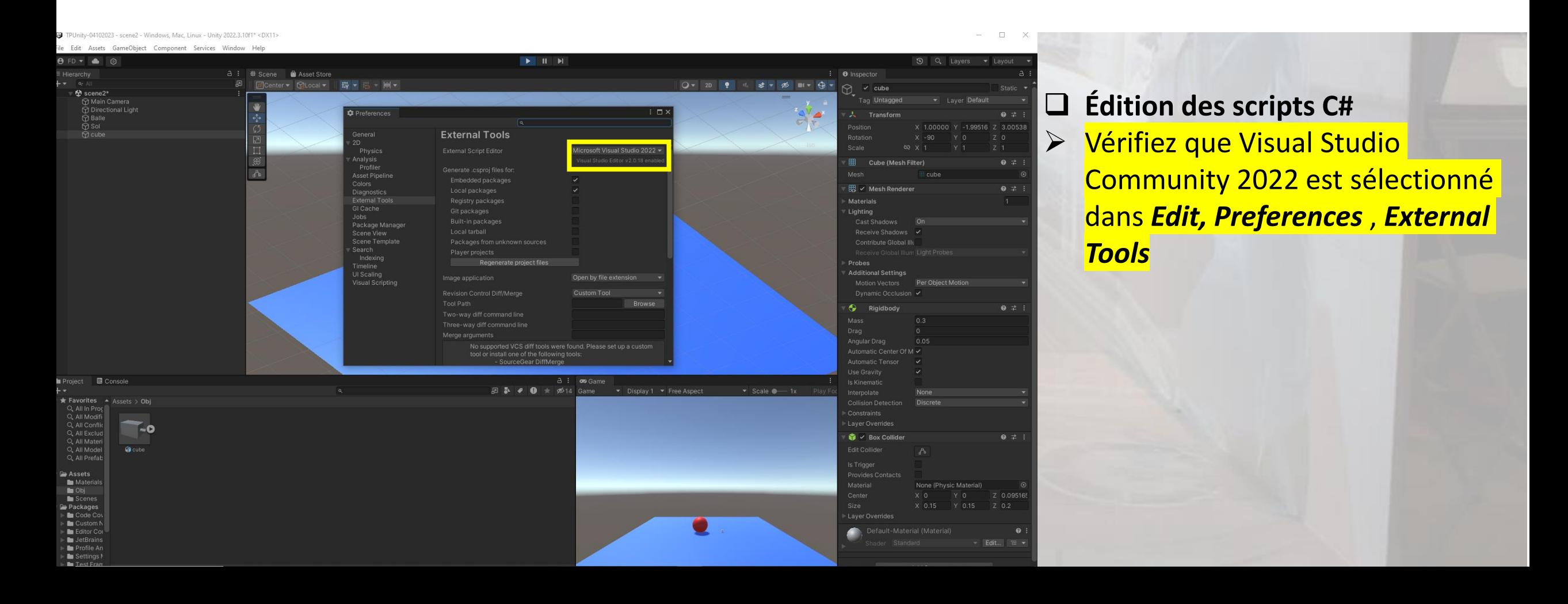

#### Étape 13: Premier script TP UNITY N°1, MERCREDI 4 OCTOBRE 2023

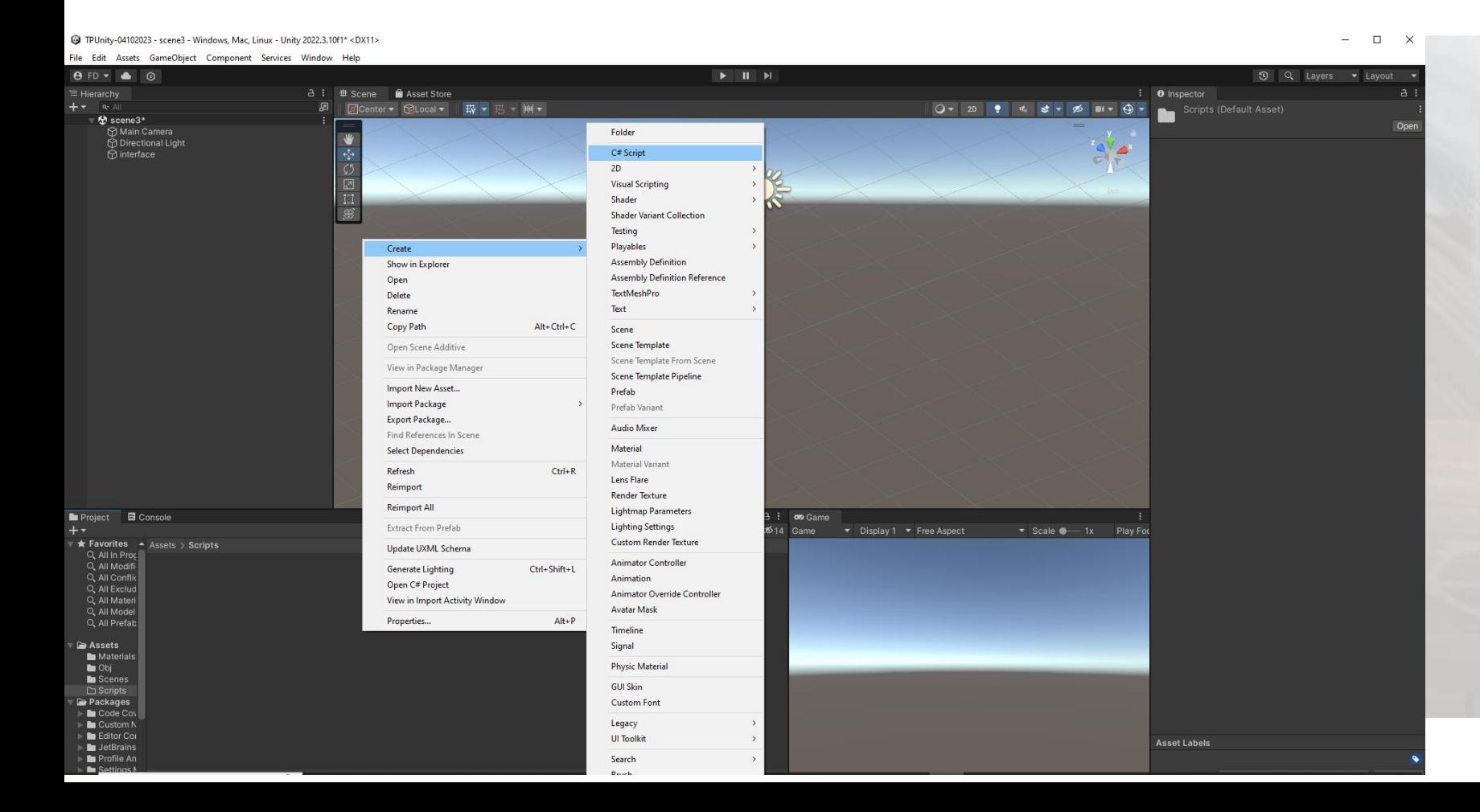

- Créez une nouvelle scène appelée *scene3* dans laquelle vous allez créer un *Empty Object*, nommé *interfacerépertoire Scripts*
- **Dans Assets**, créer un Scripts dans lequel vous créerez un script C# que vous nommerez *PremierScript* – *Clique droit*, *Create*, *C# Script*

#### Étape 13: Premier script TP UNITY N°1, MERCREDI 4 OCTOBRE 2023

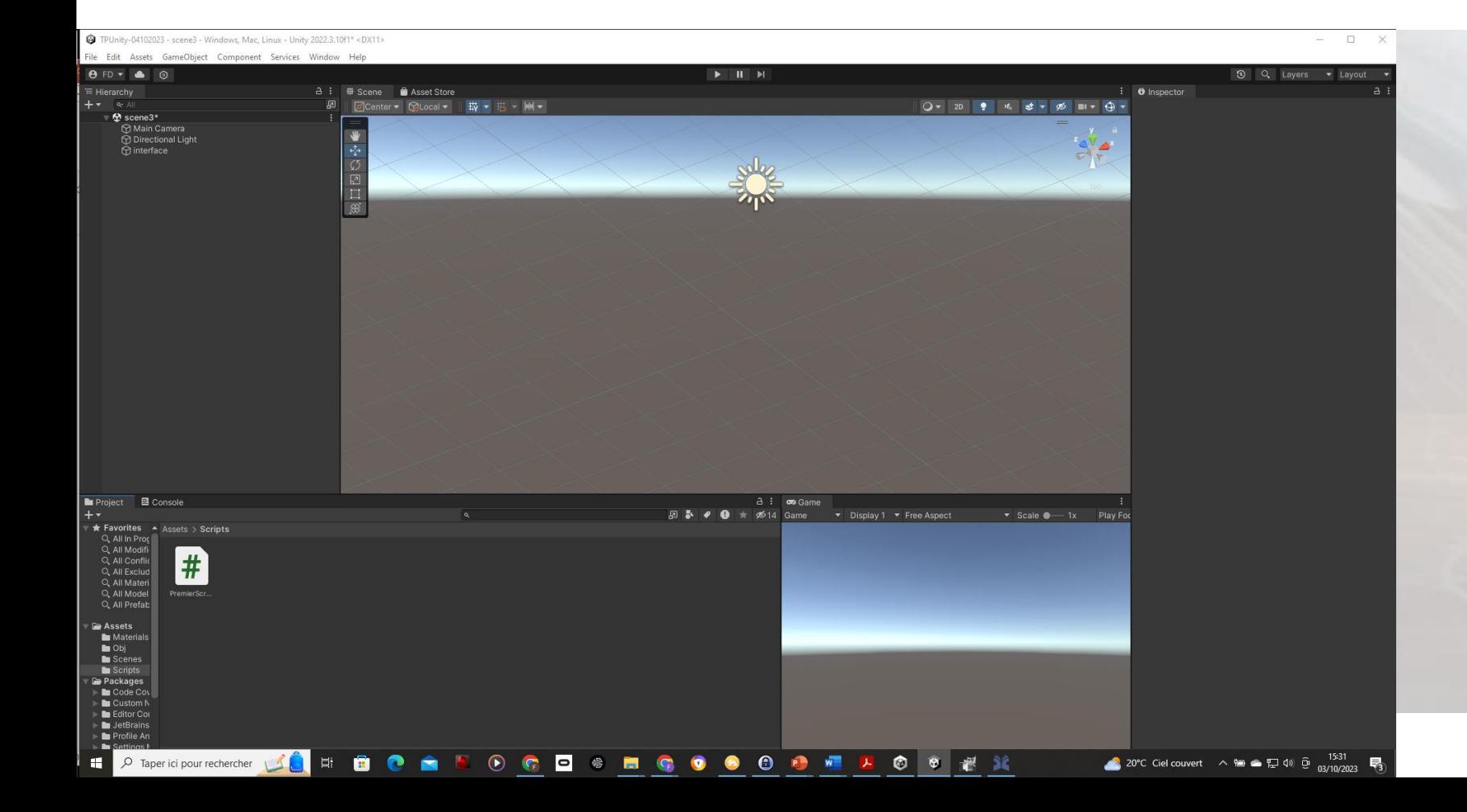

- Faite un *Drag&Drop* de *PremierScript* vers **interface** et cliquez sur **interface.**
- ❖ Le résultat est ci-contre
- Editez le fichier *PremierScript.cs* en double-cliquant sur *PremierScript.cs*
- Visual Studio Community 2022 s'ouvre.

#### TP UNITY N°1, MERCREDI 4 OCTOBRE 2023 Étape 14: Premier script

**Edectio** 

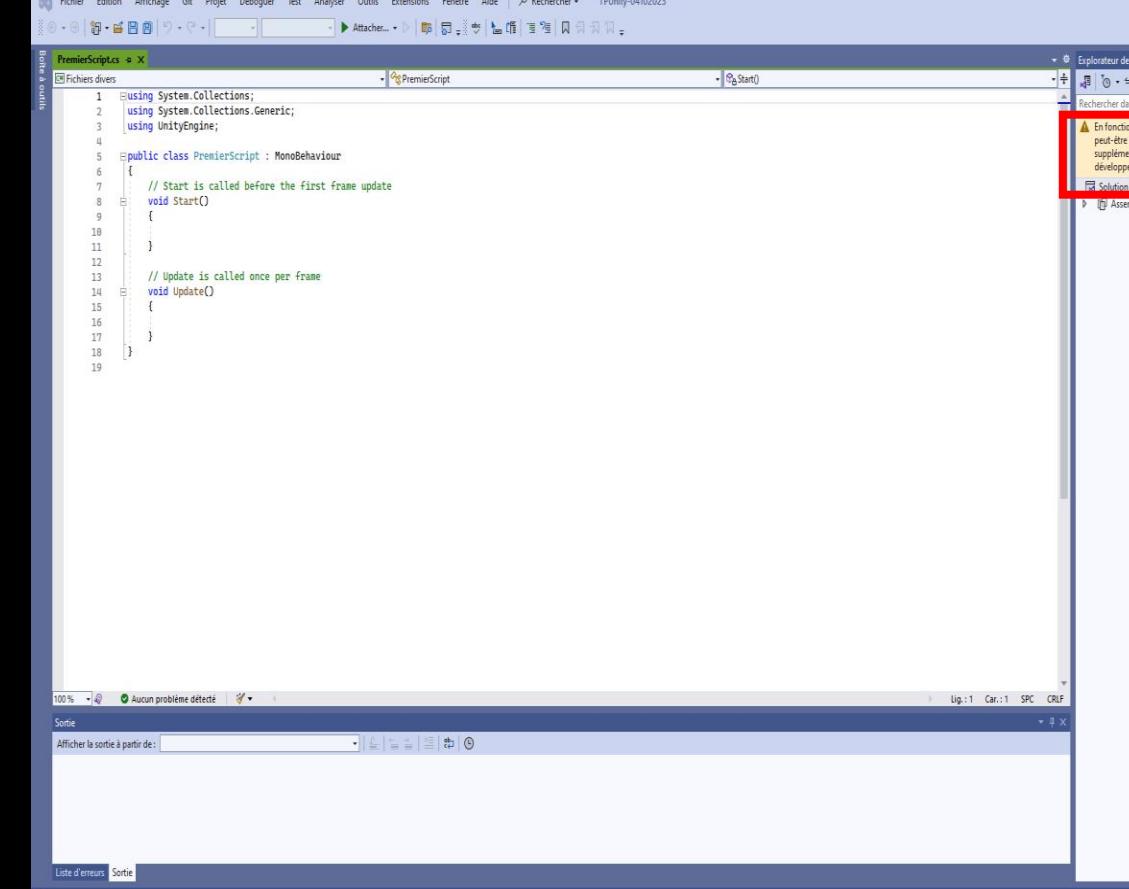

Fichier édité par Visual Studio Community 2022 ▪ *Si demande d'installations supplémentaires associées à Visual Studio Community 2022, le faire!*

#### TP UNITY N°1, MERCREDI 4 OCTOBRE 2023 Étape 14: Premier script

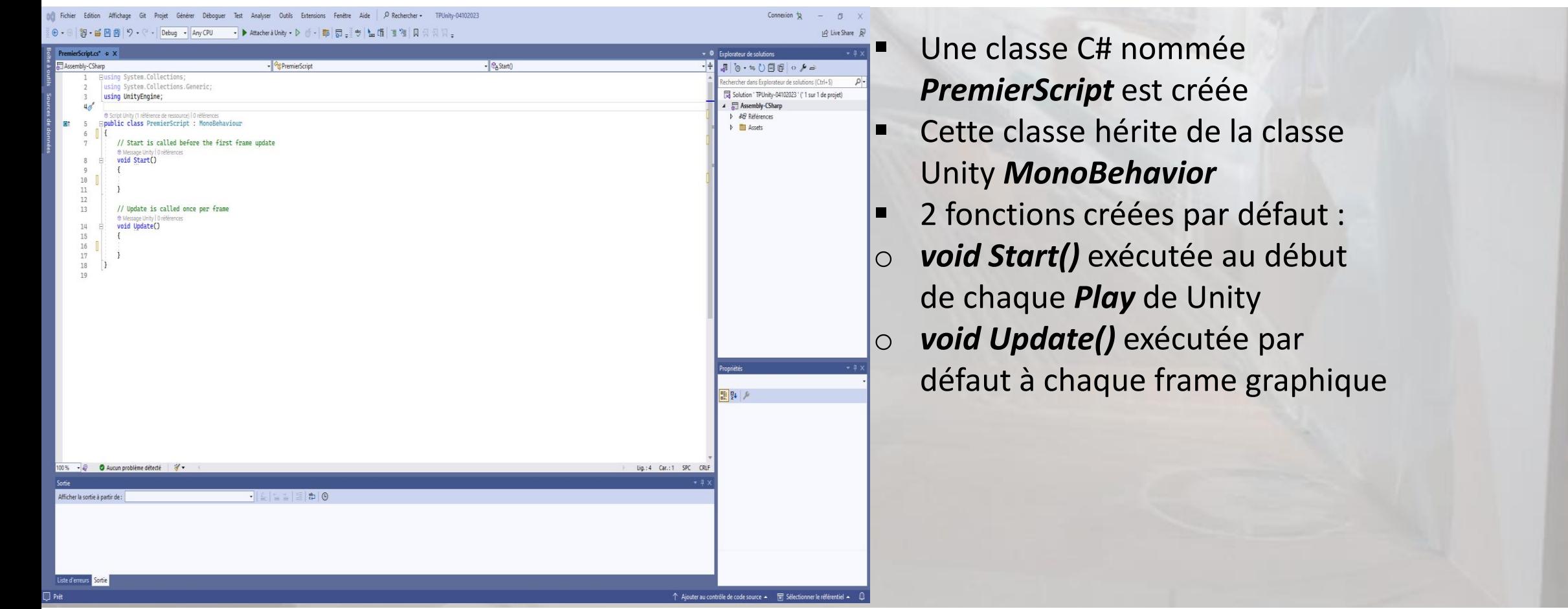

### Étape 15: Premier script TP UNITY N°1, MERCREDI 4 OCTOBRE 2023

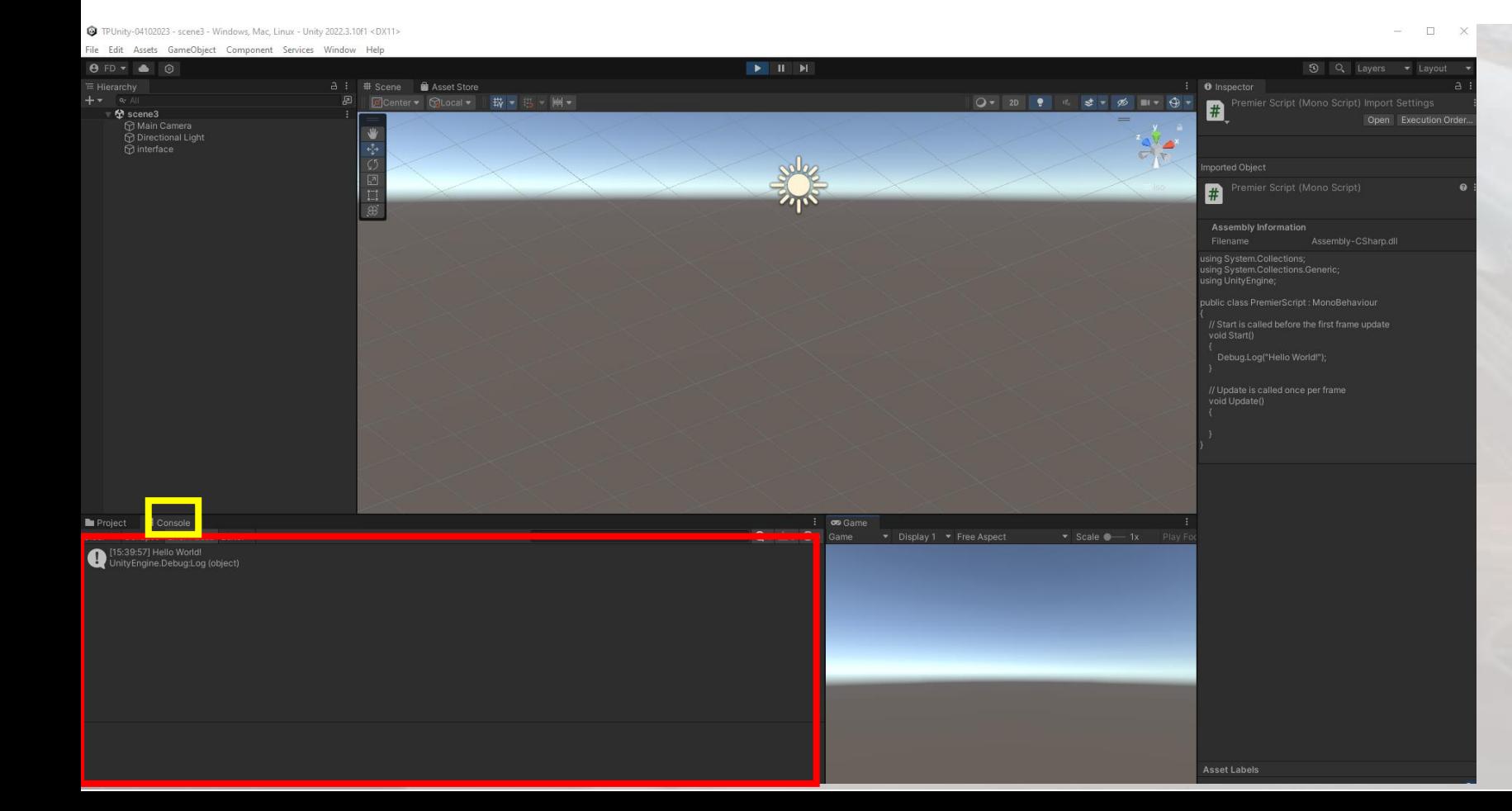

□ Premier Hello World !

- **Dans Start()**, écrire *Debug.Log*(« Hello World ! »); et sauvegarder le fichier *PremierScript.cs*
- **Retournez dans Unity (le** programme se compile) et allez sur la fenêtre *Console*, puis faite un *Play*.
- ❖ Le résultat est donné ci-contre

Étape 16: Modification du 1er script – variable locale, boucle dans la function Update()

public class PremierScript: MonoBehaviour

{

}

}

```
private int i;
    // Start is called before the first frame update
     void Start()
\overline{\phantom{a}} Debug.Log(« Hello World");
        i = 0; }
    // Update is called once per frame
     void Update()
    \left\{ \right.i++;
        Debug.Log("Je boucle "+i.ToString()+" fois.");
```
#### Étape 16: Modification du 1er script – variable locale, boucle dans la function Update()

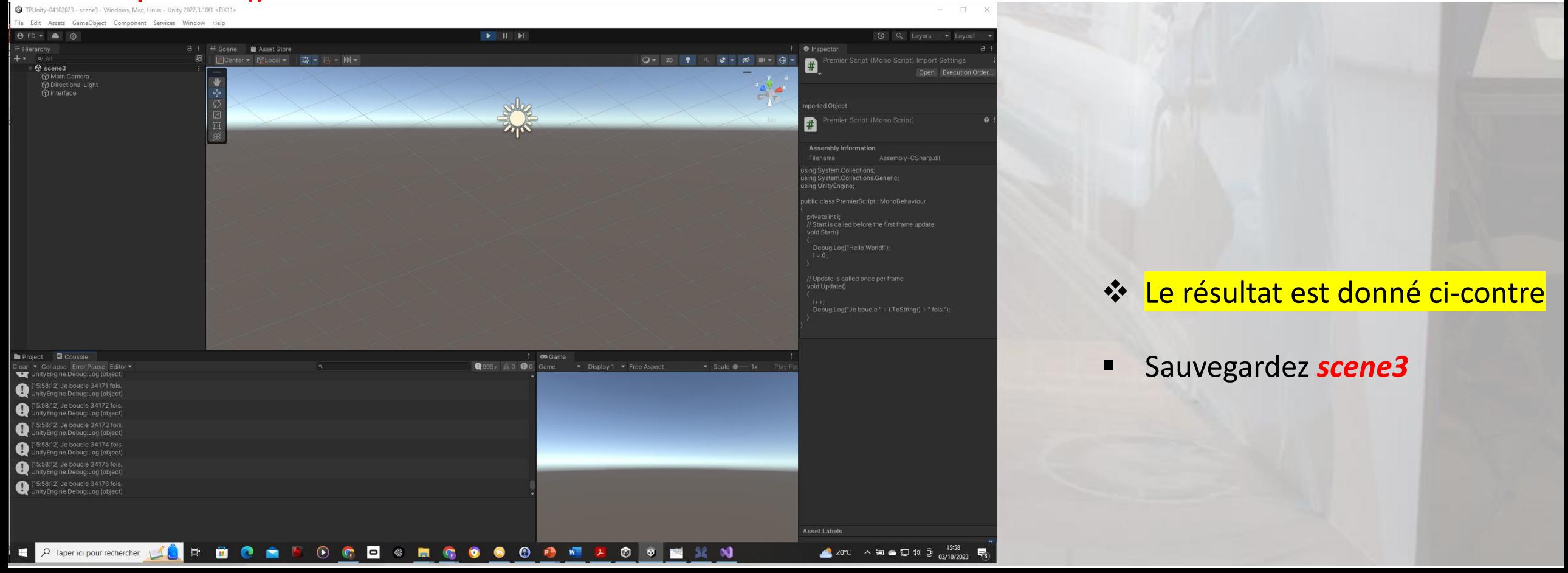

#### Étape 17: Accès au nom d'un objet via un script C# TP UNITY N°1, MERCREDI 4 OCTOBRE 2023

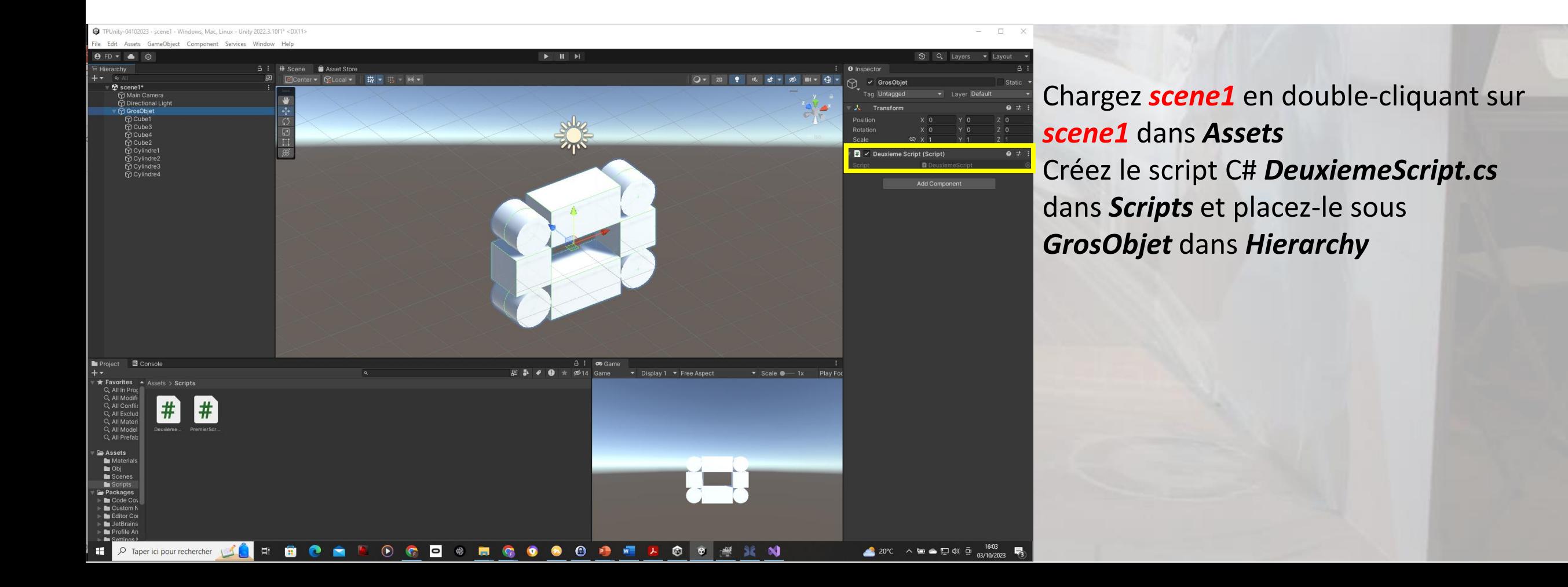

#### Étape 17: Accès au nom d'un objet via un script C# TP UNITY N°1, MERCREDI 4 OCTOBRE 2023

```
public class DeuxiemeScript : MonoBehaviour
```
{

 $\overline{\phantom{a}}$ 

}

 $\overline{\mathcal{L}}$ 

}

}

```
// Start is called before the first frame update
 void Start()
```

```
 Debug.Log( "L'objet qui me soutient s'appelle 
"+ this.gameObject.name);
```

```
// Update is called once per frame
 void Update()
```
#### Étape 17: Accès au nom d'un objet via un script C# TP UNITY N°1, MERCREDI 4 OCTOBRE 2023

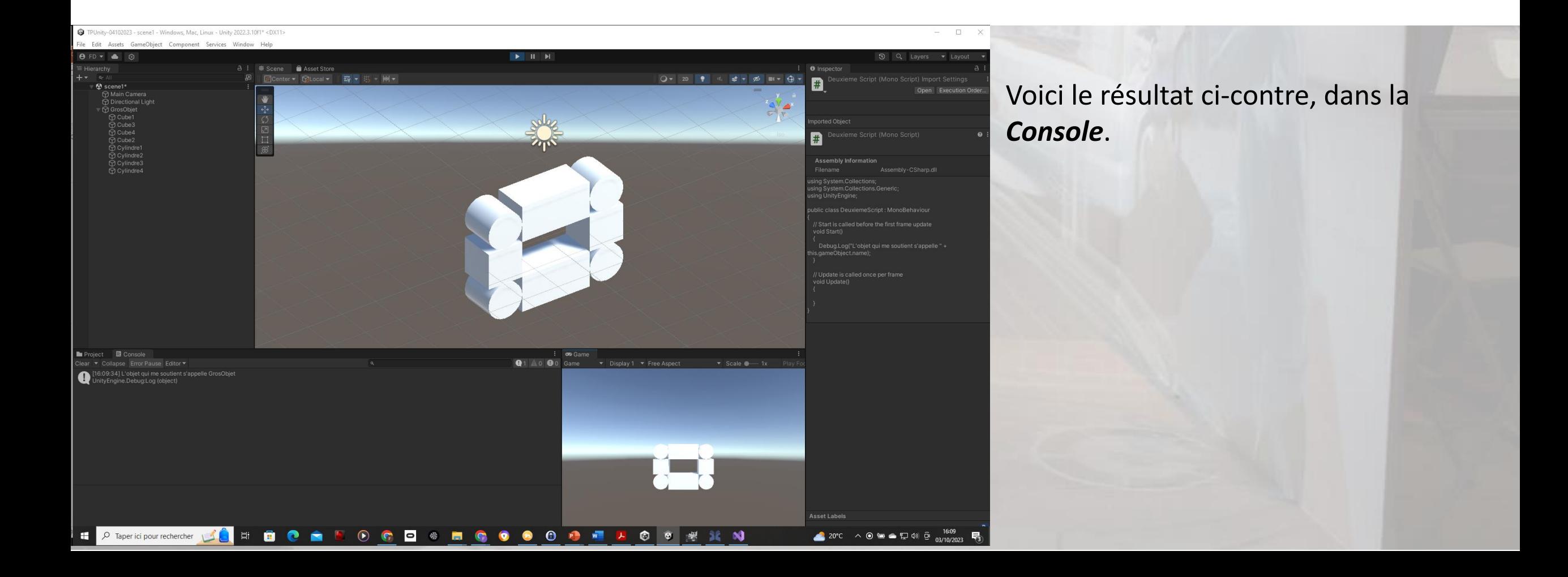

#### Étape 18: Détection de la collision entre deux objets TP UNITY N°1, MERCREDI 4 OCTOBRE 2023

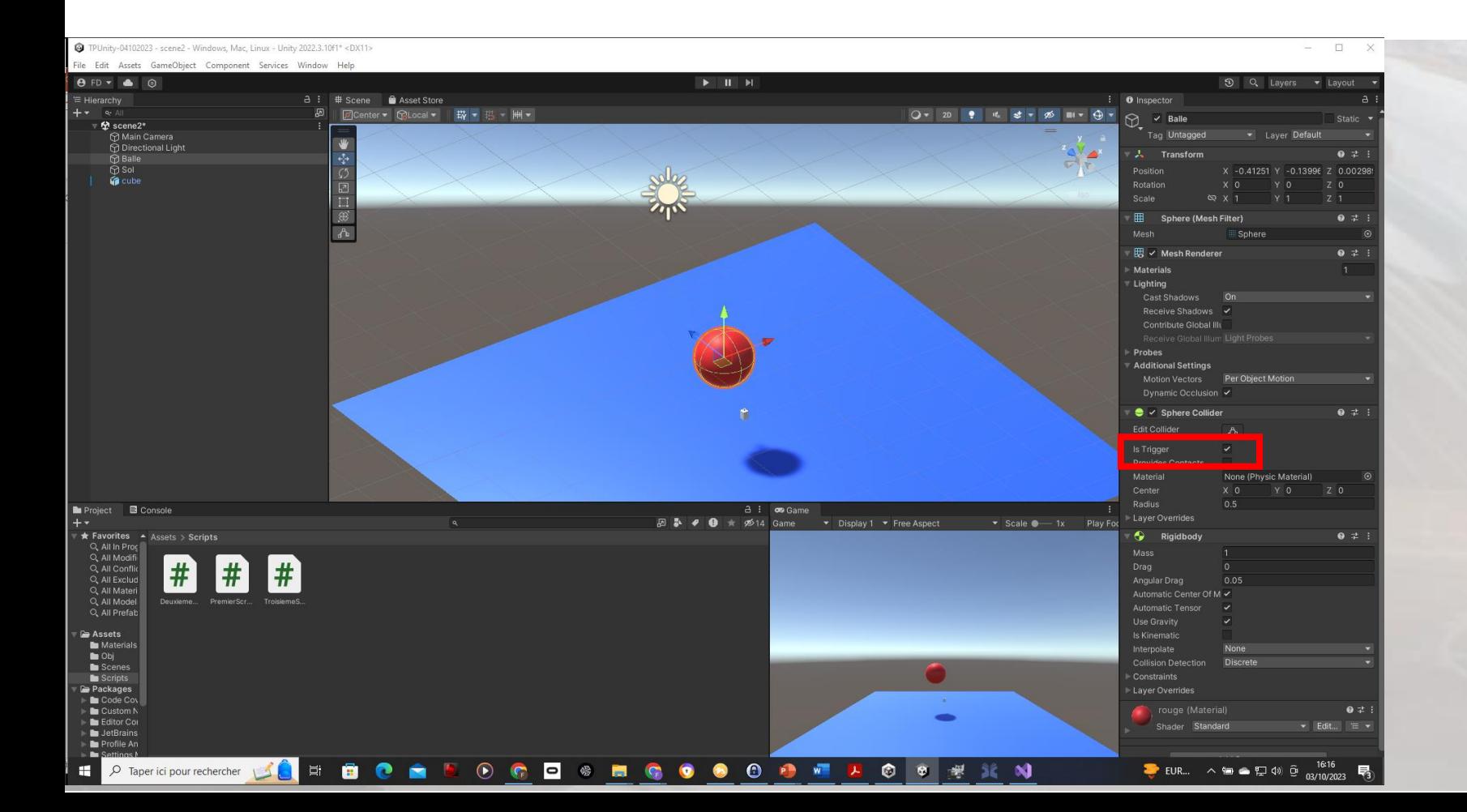

- ❑ On reprend *scene2* et on crée *TroisiemeScript.cs*, qu'on place sous *Balle*
- On coche *Is Trigger*  dans *Sphere Collider* de *Balle*
- *Que se passe-t-il si on lance Play* ?
- ❖ La *balle* passe au travers du *Sol*

#### Étape 19: Détection de la collision entre deux objets TP UNITY N°1, MERCREDI 4 OCTOBRE 2023

![](_page_41_Figure_1.jpeg)

#### Étape 19: Détection de la collision entre deux objets TP UNITY N°1, MERCREDI 4 OCTOBRE 2023

```
public class TroisiemeScript : MonoBehaviour
{
    // Start is called before the first frame 
update
     void Start()
\overline{\phantom{a}} Debug.Log("Je m'appelle " + 
this.transform.name);
 }
```
private void OnTriggerEnter(Collider other)

 Debug.Log(other.transform.name + " est rentré en collision avec moi !");

 $\begin{array}{ccc} \begin{array}{ccc} \end{array} & \begin{array}{ccc} \end{array} & \begin{array}{ccc} \end{array} \end{array}$ 

}

}

❖ La fonctionprédéfinie *OnTriggerEnter()* est appelée dès qu'un objet est entré en collisision avec la balle. Dans notre cas, après le Play, c'est *Sol* et *cube*.

▪ Essayez un *Play* et regardez ce qui se passe dans la Console

#### Étape 19: Détection de la collision entre deux objets TP UNITY N°1, MERCREDI 4 OCTOBRE 2023

![](_page_43_Figure_1.jpeg)

#### Étape 20: Détection de la collision entre deux objets et reaction programmée TP UNITY N°1, MERCREDI 4 OCTOBRE 2023

```
private void OnTriggerEnter(Collider other)
\{Rigidbody rb = GetComponent < Right>Rightbody</i> ;
         Debug.Log(other.transform.name + " est 
rentré en collision avec moi !");
         rb.isKinematic = true;
```
}

}

- ❖ On évite la chute on mettant le paramètre *IsKinematic* à True
- Essayez un *Play* et regardez ce qui se passe dans la Console
- **Essayez à présent le** faire rentrer le cube dans la sphère et regardez la console.

Étape 20: Détection de la collision entre deux objets et reaction programmée

![](_page_45_Picture_2.jpeg)

Étape 21: Création d'un Unity Package, afin d'enregistrer les scene1, scene2 et  $\mathsf{SCen} \mathsf{new} \mathsf{3}$ 

![](_page_46_Picture_2.jpeg)

Étape 21: Création d'un Unity Package, afin d'enregistrer les scene1, scene2 et scene3

![](_page_47_Picture_2.jpeg)

- ❑ *Assets -> Export package*
- ❑ *Tous les éléments créés dans Assets sont sauvegardés par défaut:*
	- *Scènes*
	- *Scripts*
	- **Objet cube**
	- *Materials*

*Puis Export dans TPUnity-04102023.unitypackage*

#### Étape 22: Création d'un executable Unity sur Windows, à partir de scene2 TP UNITY N°1, MERCREDI 4 OCTOBRE 2023

![](_page_48_Picture_1.jpeg)

### Étape 22: Création d'un executable Unity sur Windows, à partir de scene2 TP UNITY N°1, MERCREDI 4 OCTOBRE 2023

![](_page_49_Picture_64.jpeg)

### Étape 22: Création d'un executable Unity sur Windows, à partir de scene2 TP UNITY N°1, MERCREDI 4 OCTOBRE 2023

![](_page_50_Picture_1.jpeg)

- ❑ *File -> Build Settings*
- ❑ *Exécutable Windows*
- ❑ *Add Open Scenes -> scene2*
- ❑ *Puis Build*
- ❑ *Création du répertoire build pour mettre l'exécutable Unity.*
- ❑ *Puis sélection du répertoire*
- ❑ *Génération de l'exécutable*
- ❑ *Essayez d'exécuter l'application. Commentaires?*

![](_page_51_Picture_1.jpeg)